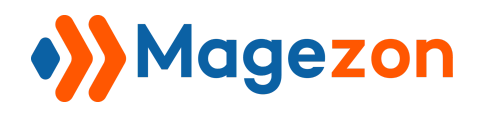

# **Revisions**

# for Magento 2

User Guide

Version 1.0

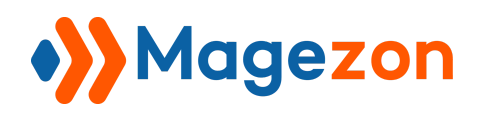

# Table of Contents

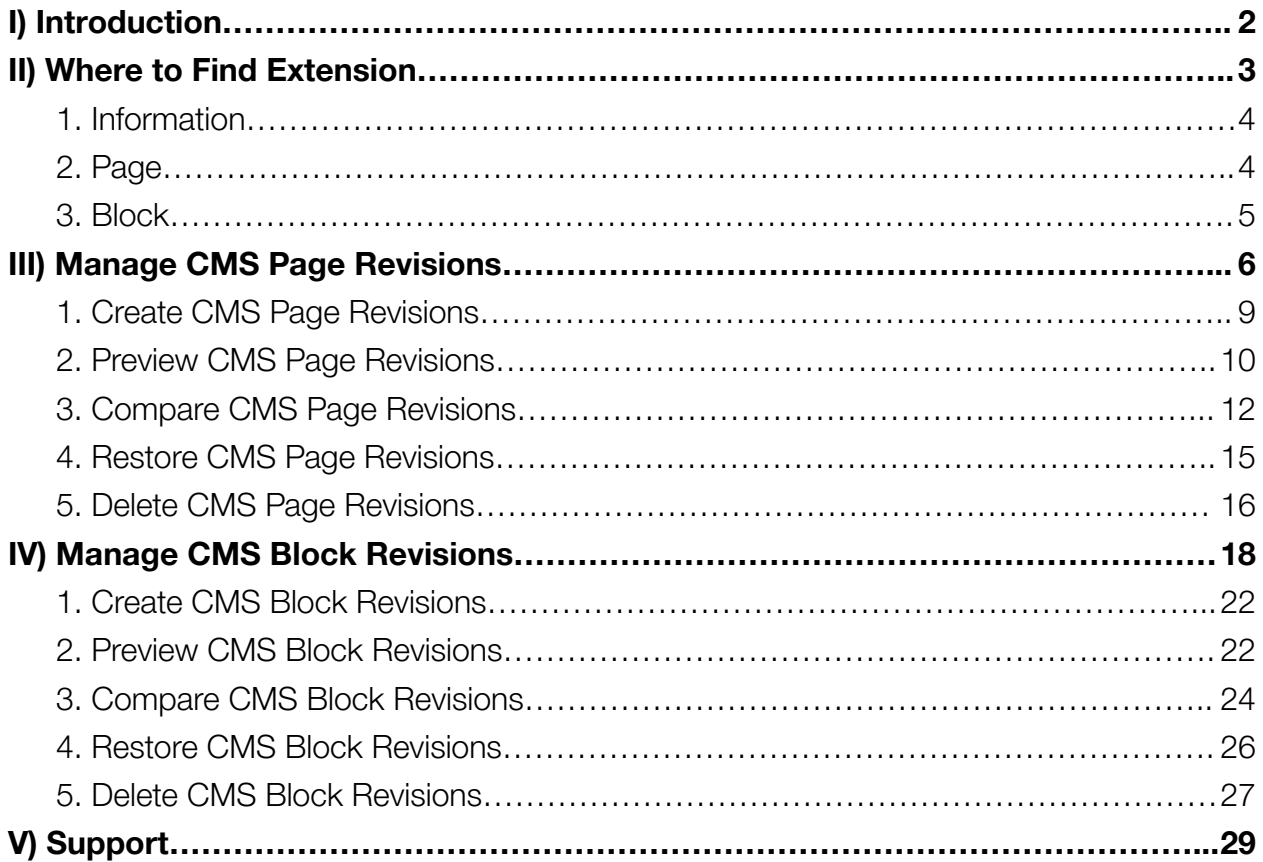

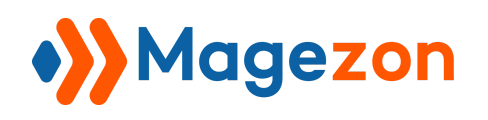

## <span id="page-2-0"></span>I) Introduction

**[Magento](https://www.magezon.com/magento-2-revisions.html) 2 Revisions** allows you to create the versions each time you save a page and block. It helps you keep multiple versions of your store content and roll back to saved revisions at any time with a single click. This extension enables you to manage, preview, and delete revisions. Moreover, you can also compare between any two specific revisions right in the backend.

- Create backup CMS pages and blocks
- Limit the number of created revisions
- Manage CMS page and block revisions efficiently
- Preview page of created revision in the frontend
- Compare any two CMS revisions
- Restore CMS revision with a single click
- Delete CMS page and block revisions
- Compatible with Magezon Blog and Magefan Blog extension

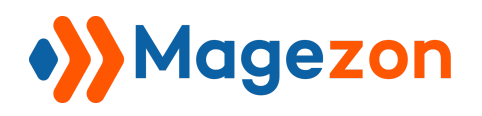

## <span id="page-3-0"></span>II) Where to Find Extension

After installing the extension, go to **Stores > Settings > Configuration**:

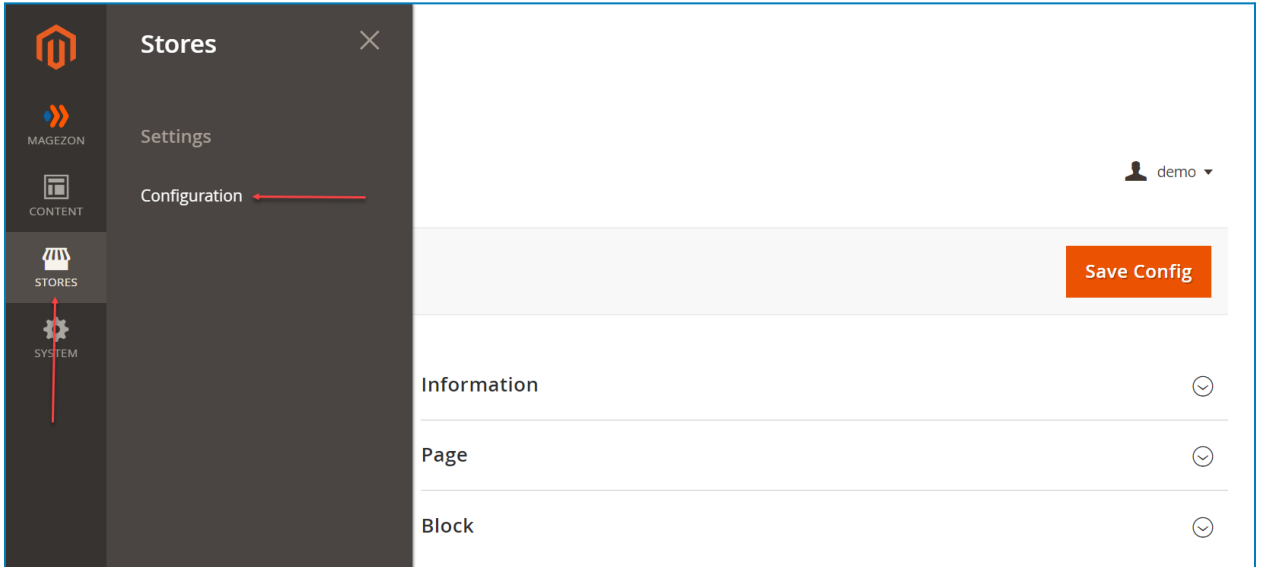

In the left panel, span **MAGEZON EXTENSIONS** and click **Revisions**. In the right section, there are 3 tabs: Information, Page, and Block.

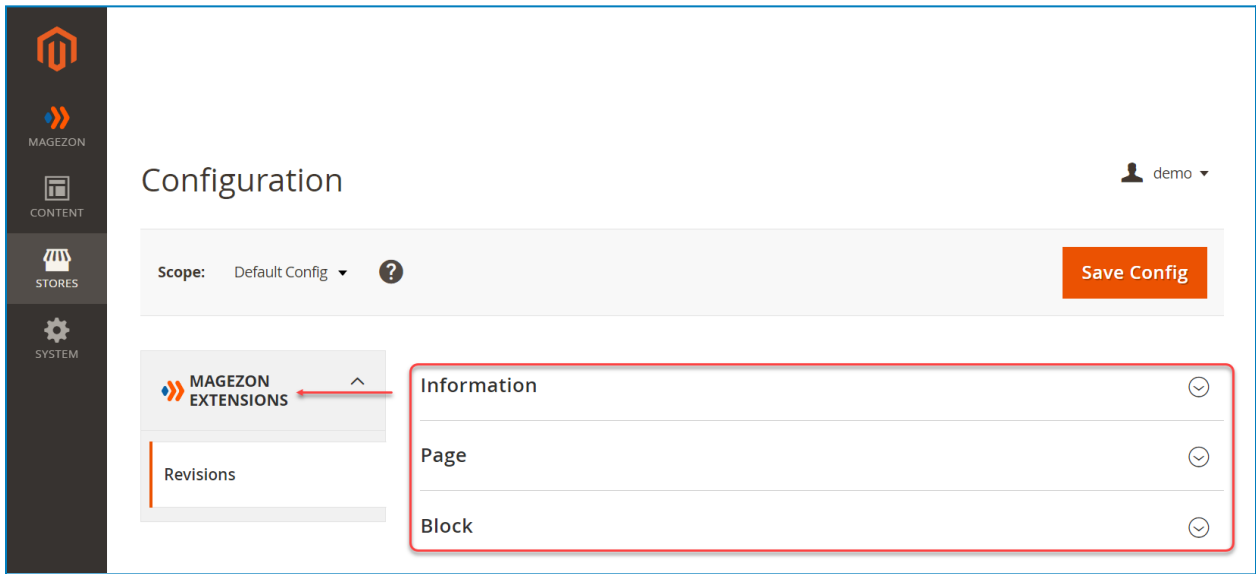

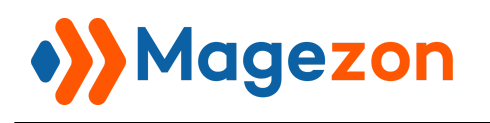

### <span id="page-4-0"></span>1. Information

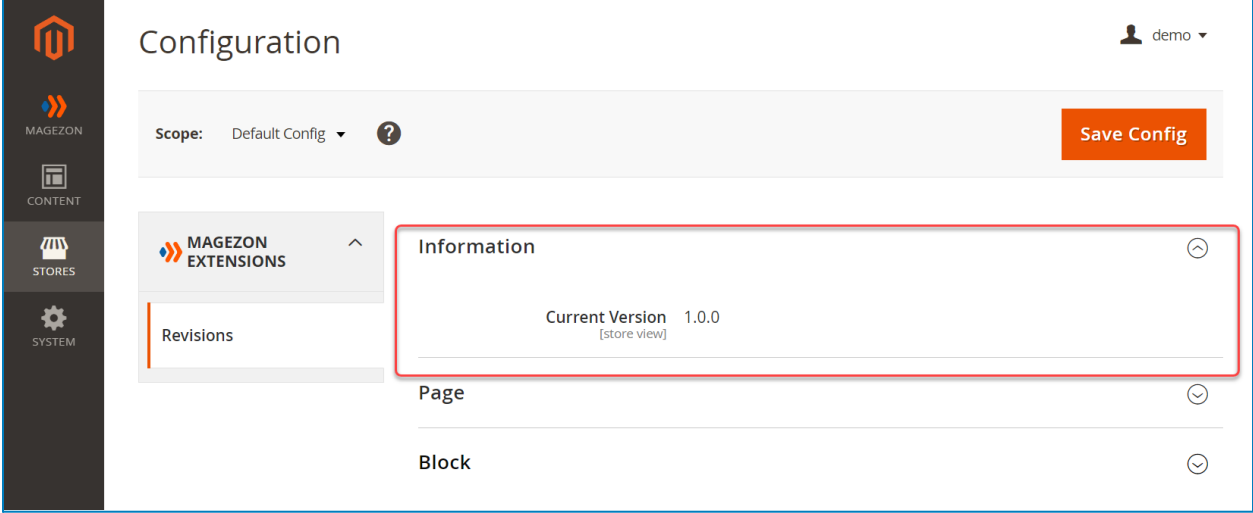

● **Current Version:** let you know the current version of the extension.

#### <span id="page-4-1"></span>2. Page

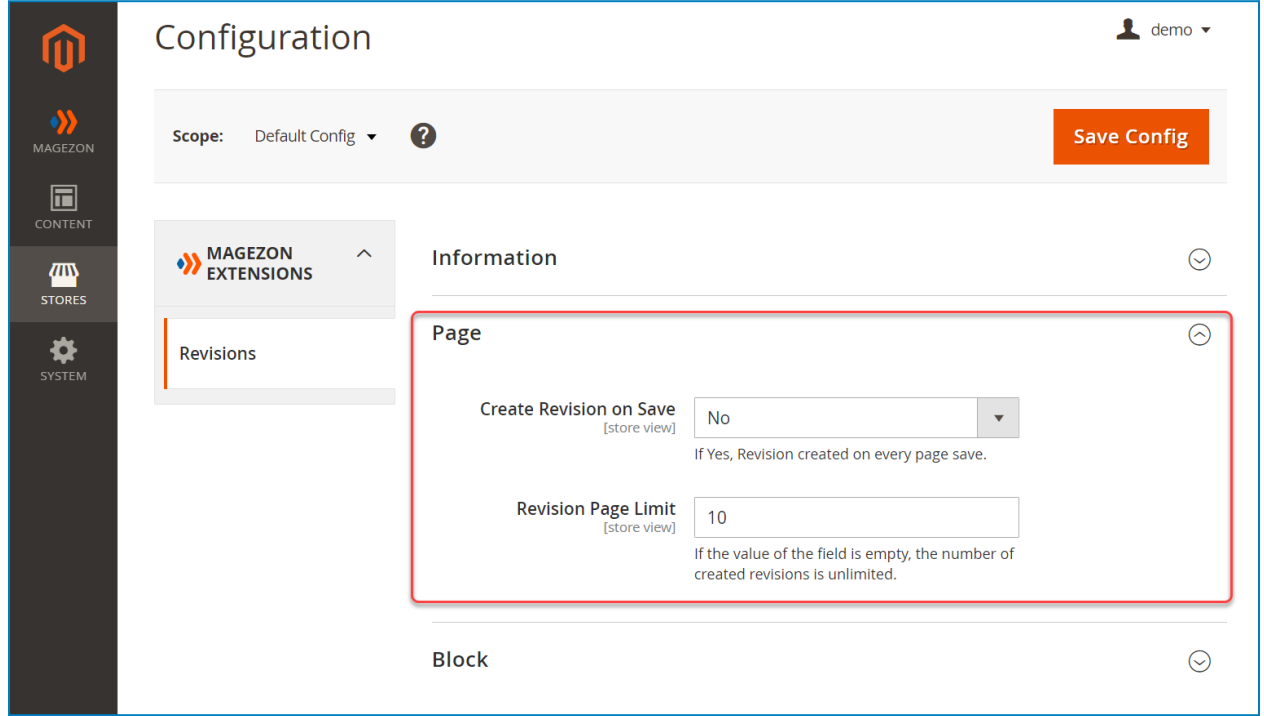

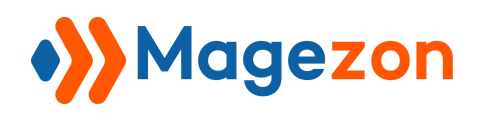

- **Create Revision on Save:** select Yes/No to enable or disable creating a revision on every page save.
- **● Revision Page Limit:** enter the number of created revisions of a page.

**Note:** If you leave to blank this field, the number of created revisions is unlimited.

#### <span id="page-5-0"></span>3. Block

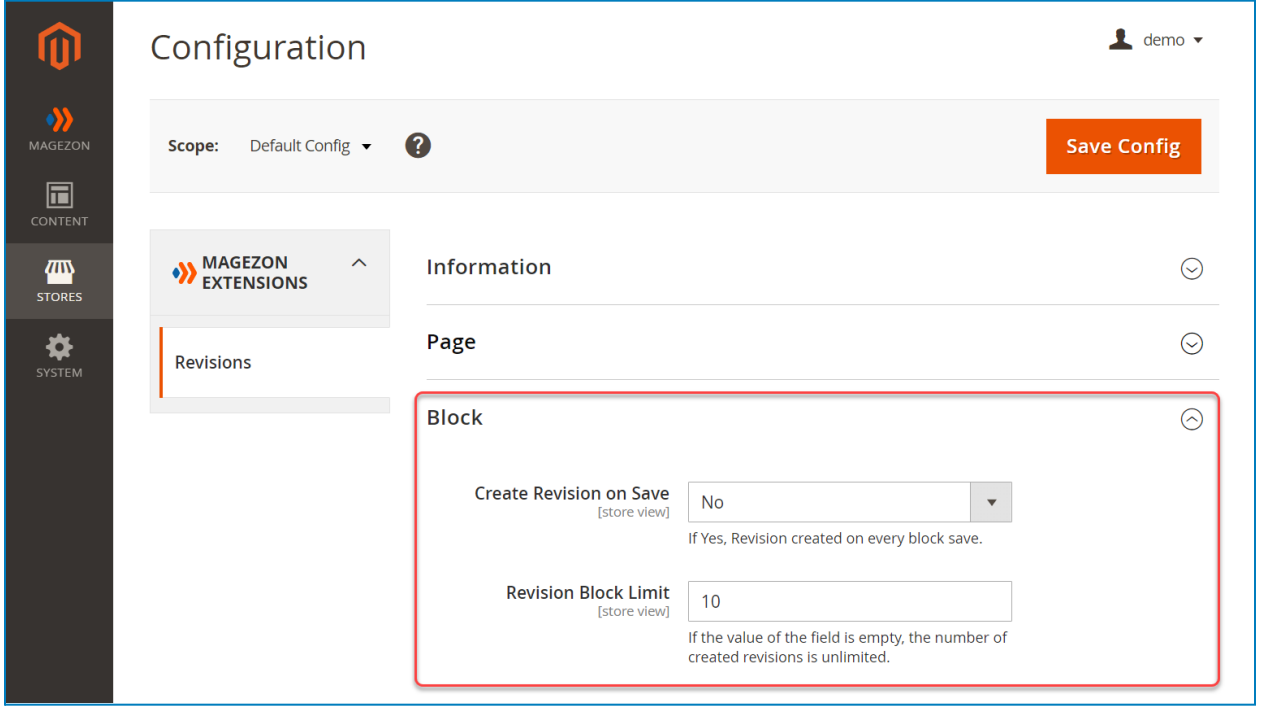

- **Create Revision on Save:** select Yes/No to enable or disable creating revision on every block save.
- **● Revision Block Limit:** enter the number of created revisions of a block.

**Note:** If you leave to blank this field, the number of created revisions is unlimited.

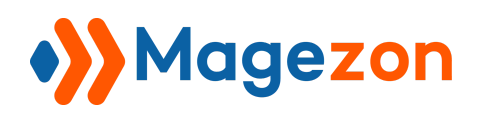

## <span id="page-6-0"></span>III) Manage CMS Page Revisions

To manage revisions of all CMS pages, navigate to **Magezon > Revisions > Pages** in the

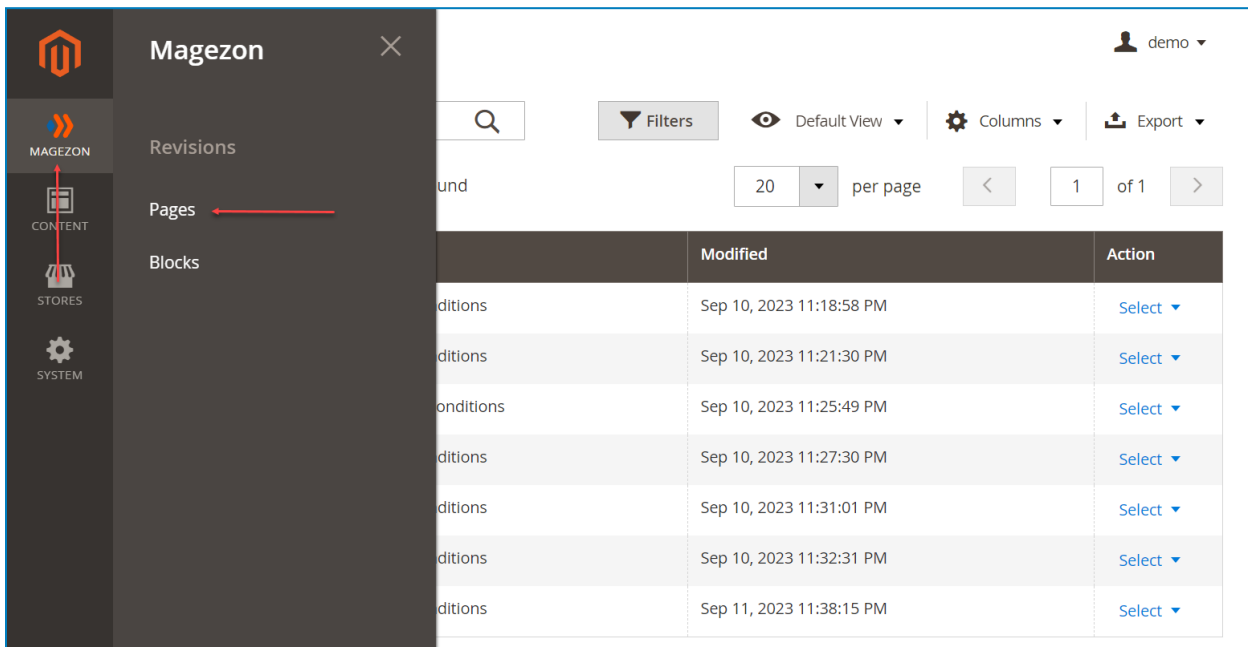

#### left **Admin Panel** menu:

By default, the grid shows the page revision ID, Title, Created time, and Modified time. You can add and remove columns using the **Columns** menu in the top right corner of the Page Revision List page.

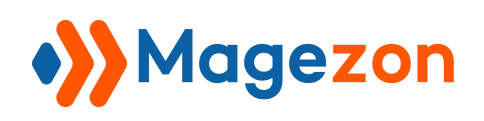

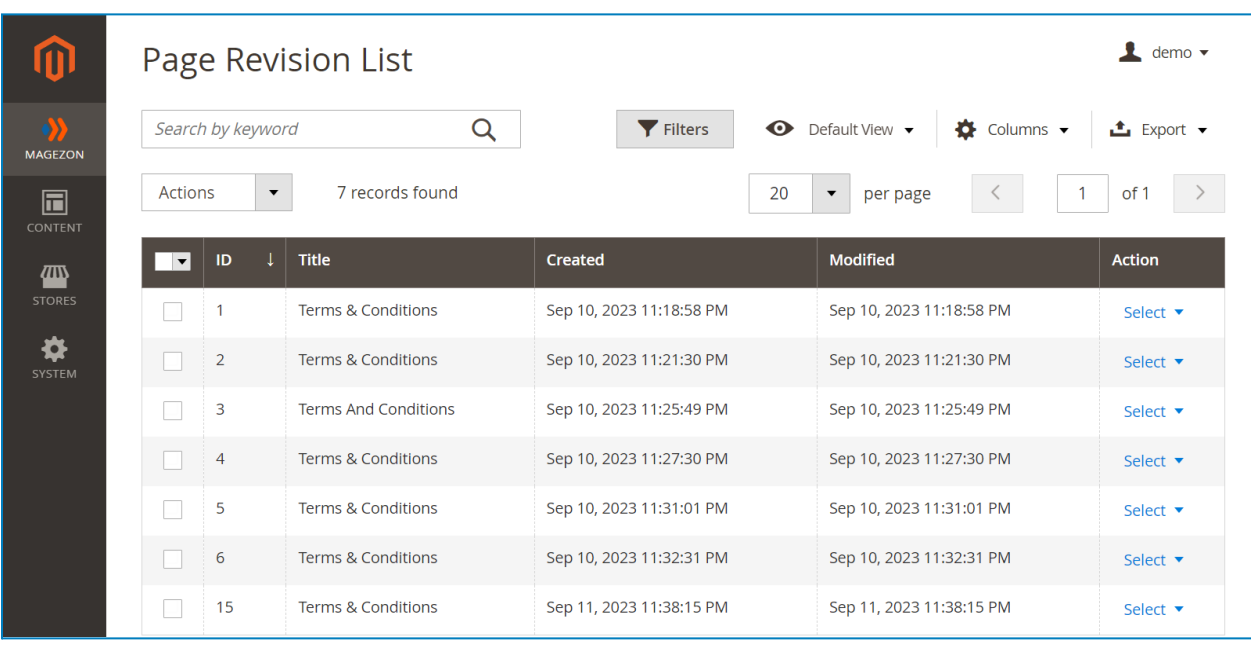

To manage revisions of a specific page, navigate to **Content > Pages** in the left **Admin**

#### **Panel** menu:

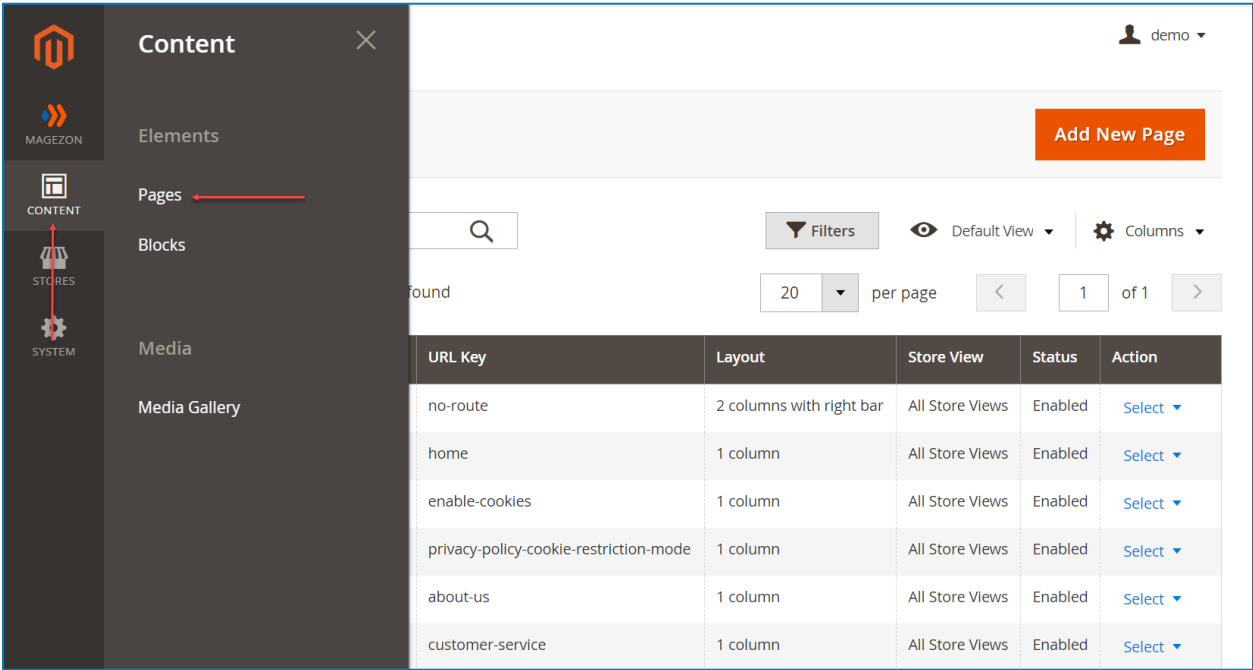

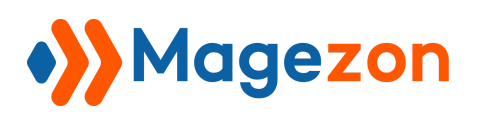

On the **Action** column, click **Select** then a drop-down menu will appear. Simply press

**Edit** to access the CMS page edit page.

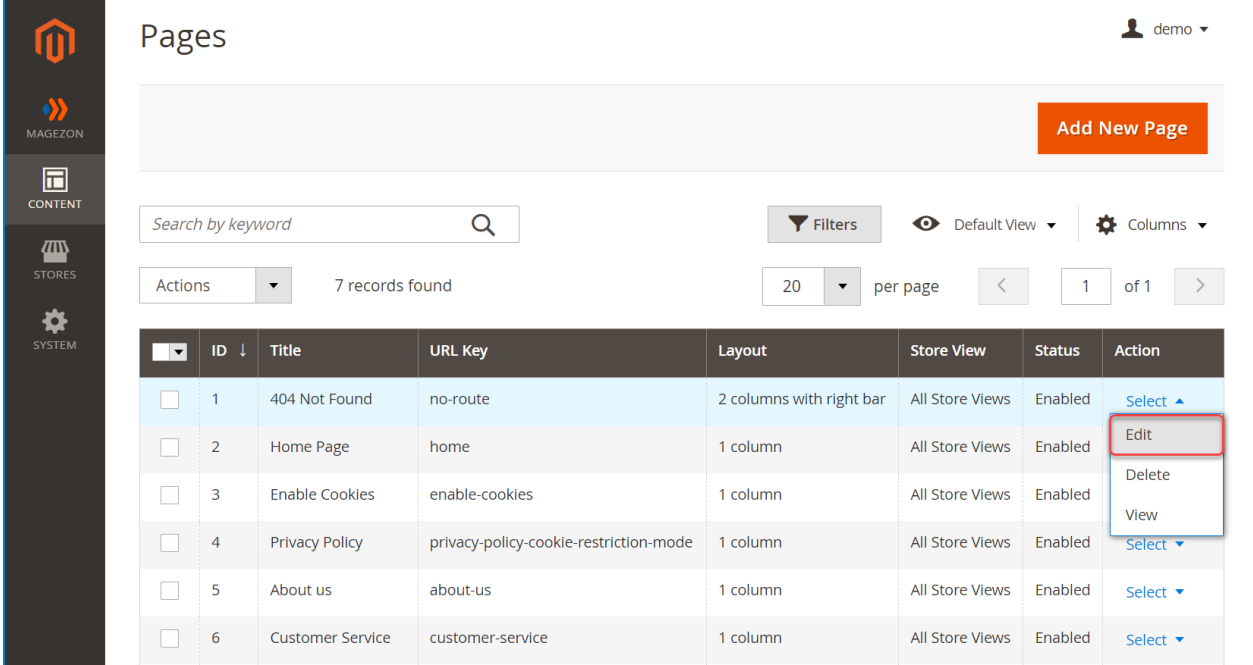

Scroll down to the **Page Revisions** tab on the CMS page edit page.

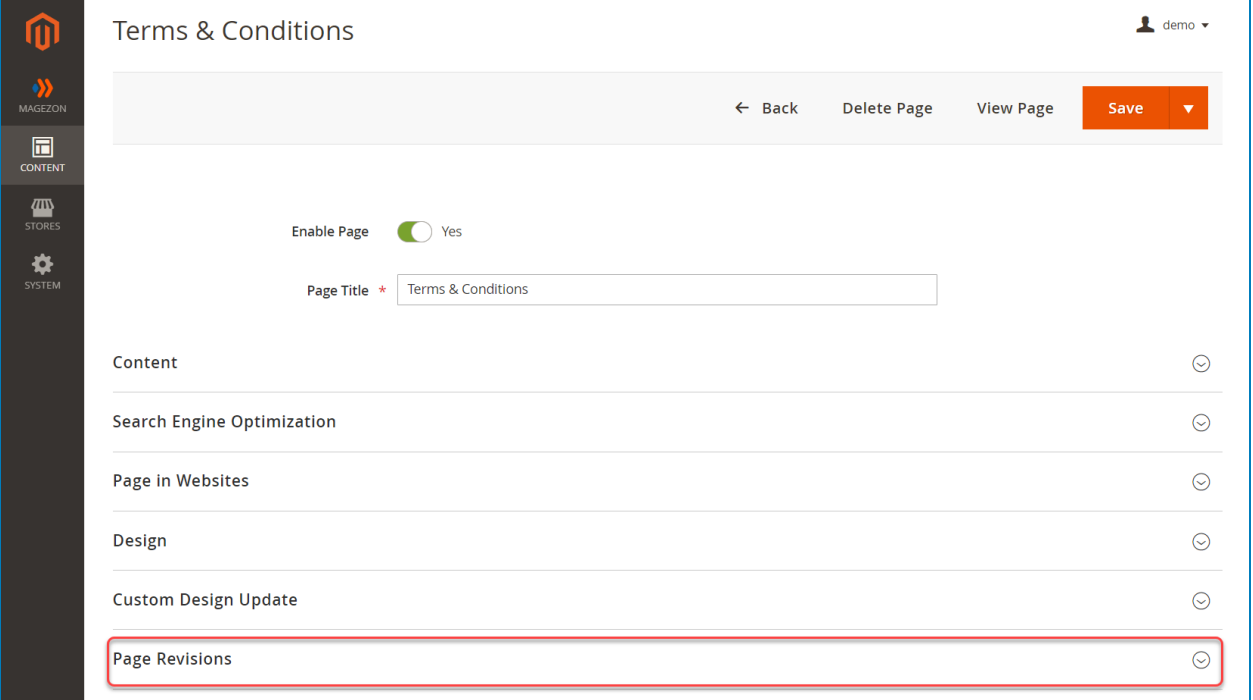

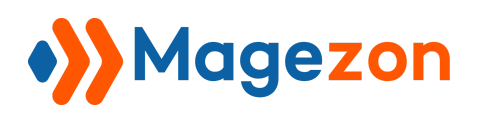

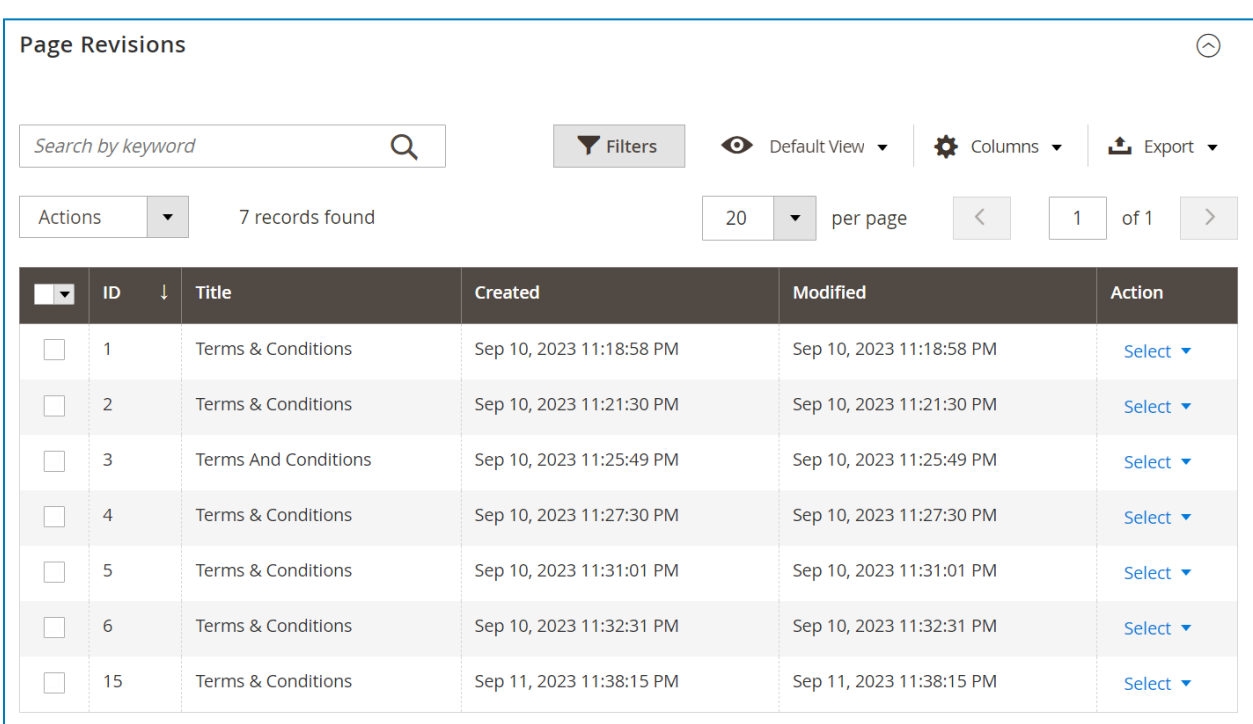

#### <span id="page-9-0"></span>1. Create CMS Page Revisions

After editing the content, click **Save & Create Revision** to create a new revision right in the backend.

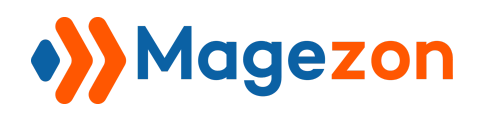

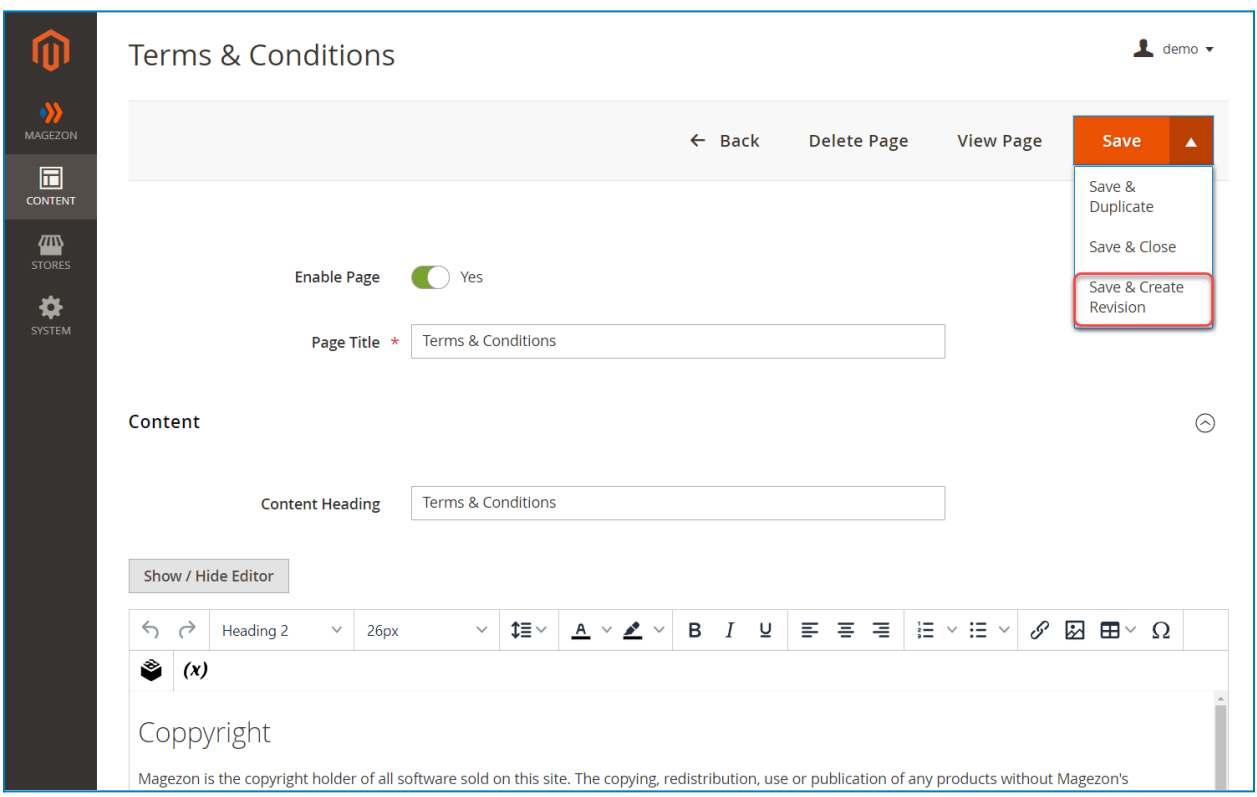

#### <span id="page-10-0"></span>2. Preview CMS Page Revisions

On the **Action** column, click **Select** then a drop-down menu will appear. Simply press **Preview** to preview the page revision.

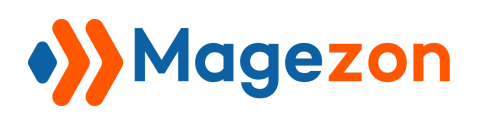

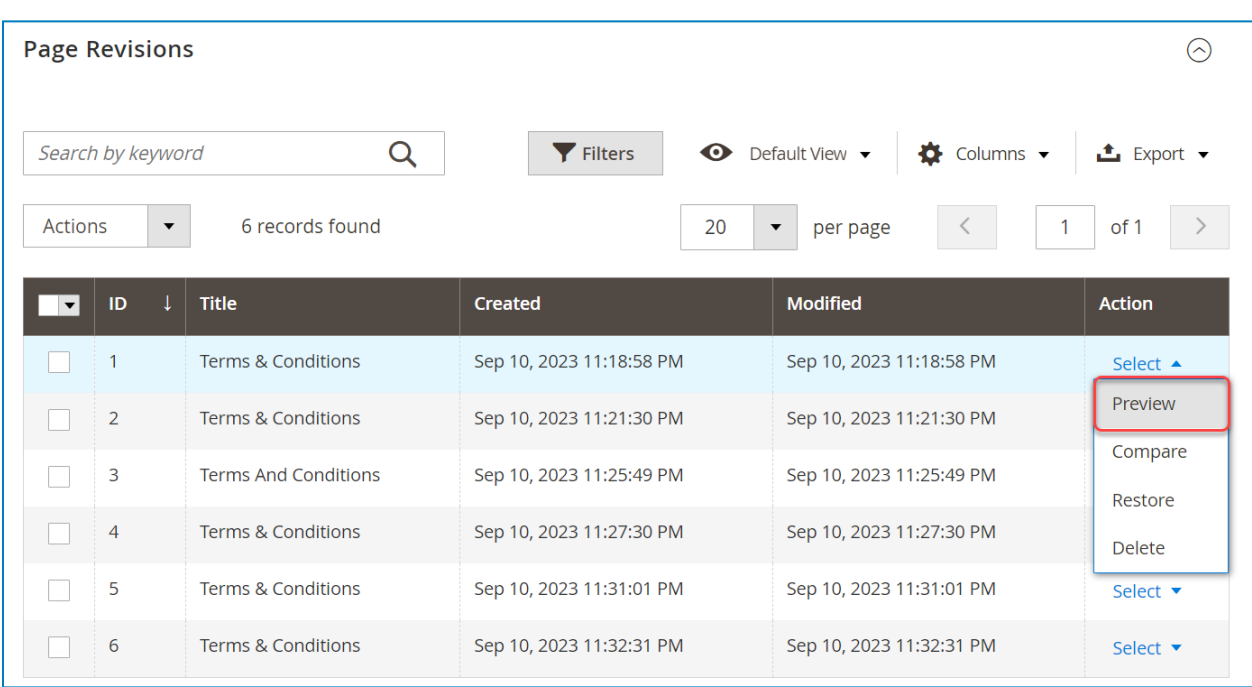

The **Preview** option opens a frontend example of the CMS page revision in the new window.

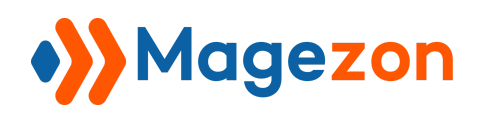

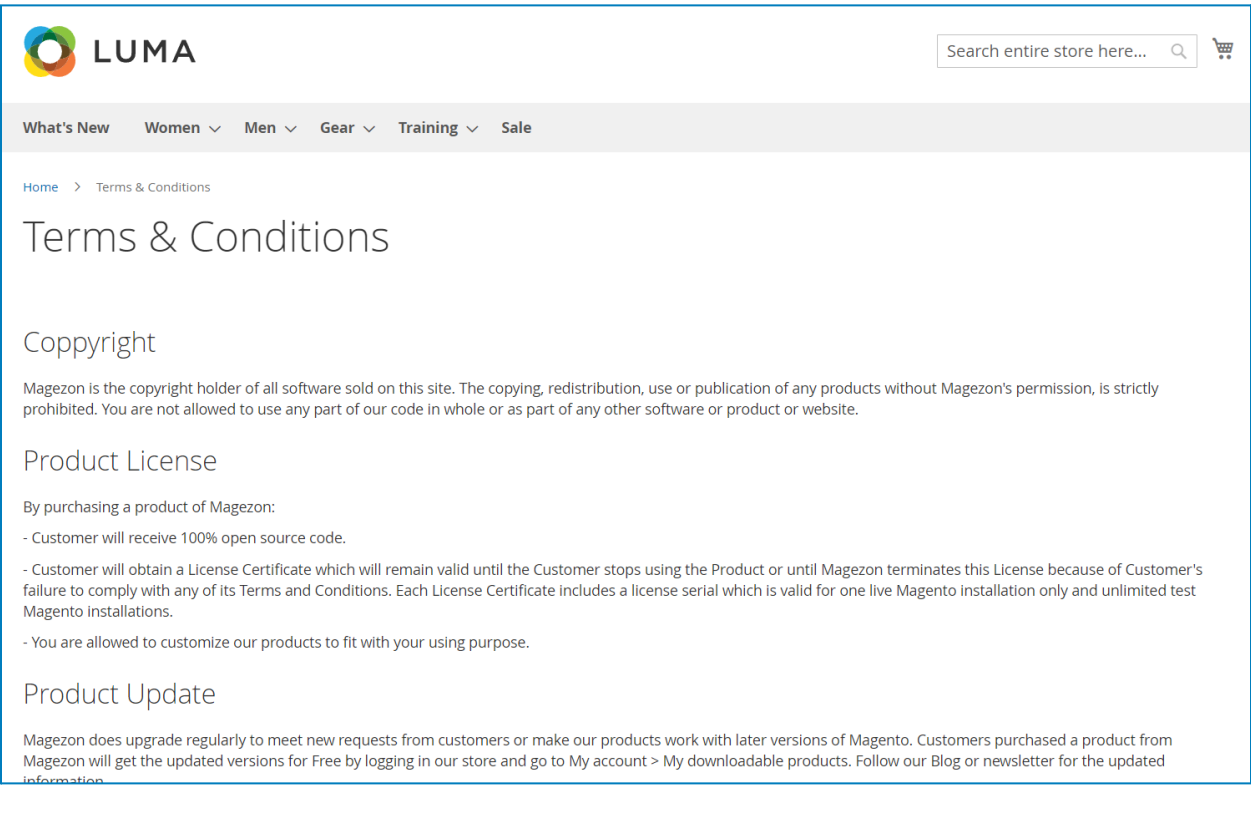

#### <span id="page-12-0"></span>3. Compare CMS Page Revisions

On the **Action** column, click **Select** then a drop-down menu will appear. Simply press

**Compare** to see what has changed between any two specific revisions.

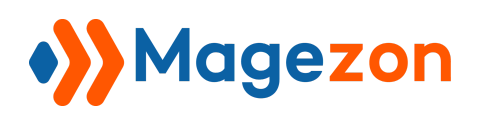

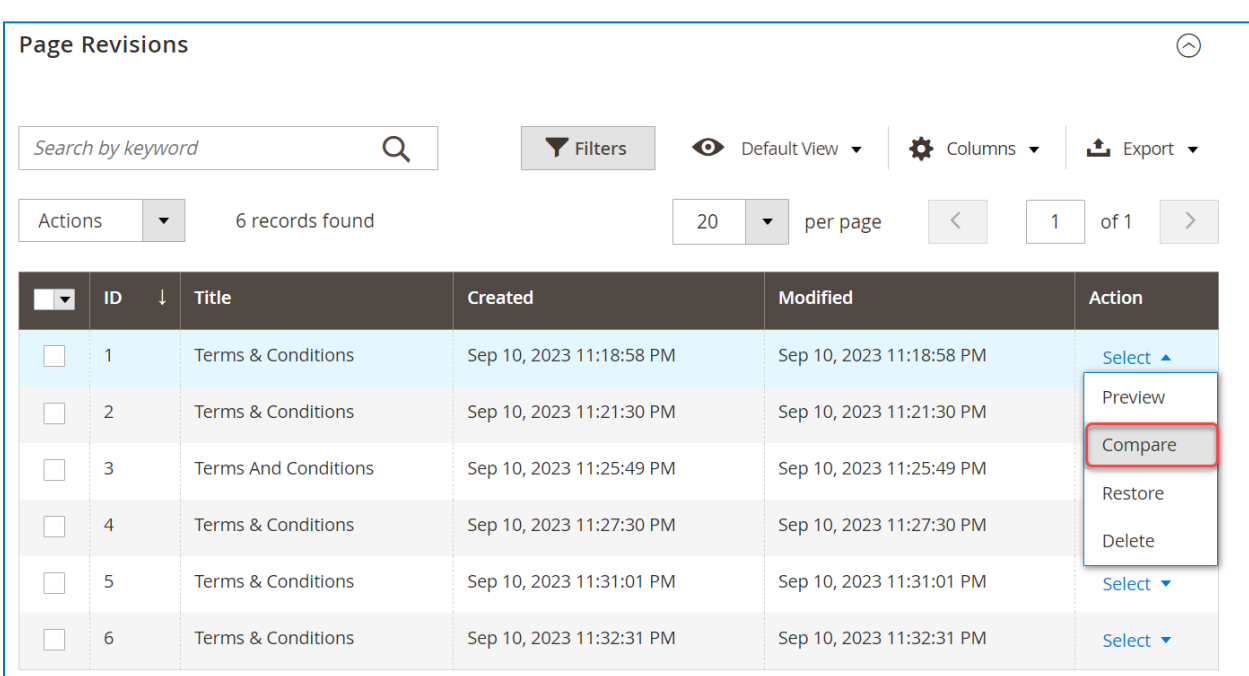

Drag the slider to choose a revision to compare and use the **Next/Previous** buttons to move to the next/previous revisions.

This page also includes a comparison of two revisions below the slider. The right column displays the revision which you choose by dragging the slider. The left column displays the previous revision to compare with the chosen revision. Lines added and removed are highlighted in green and red respectively, and content changes get highlighted in dark green and red. Click the **Restore This Revision** button to restore the selected revision.

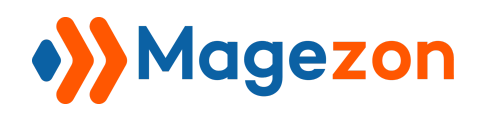

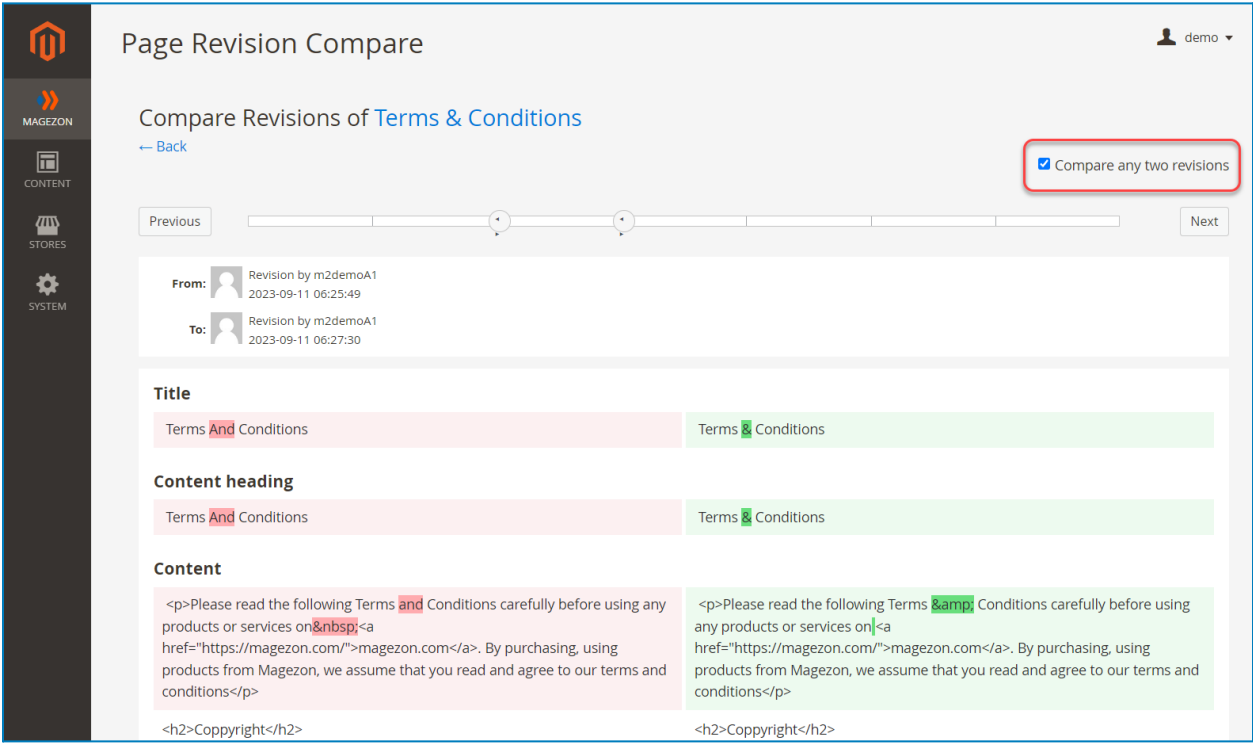

When you tick the checkbox **Compare any two revisions**, it allows you to choose two individual revisions to compare. In this mode, the **Restore This Revision** button will disappear.

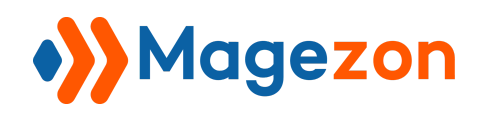

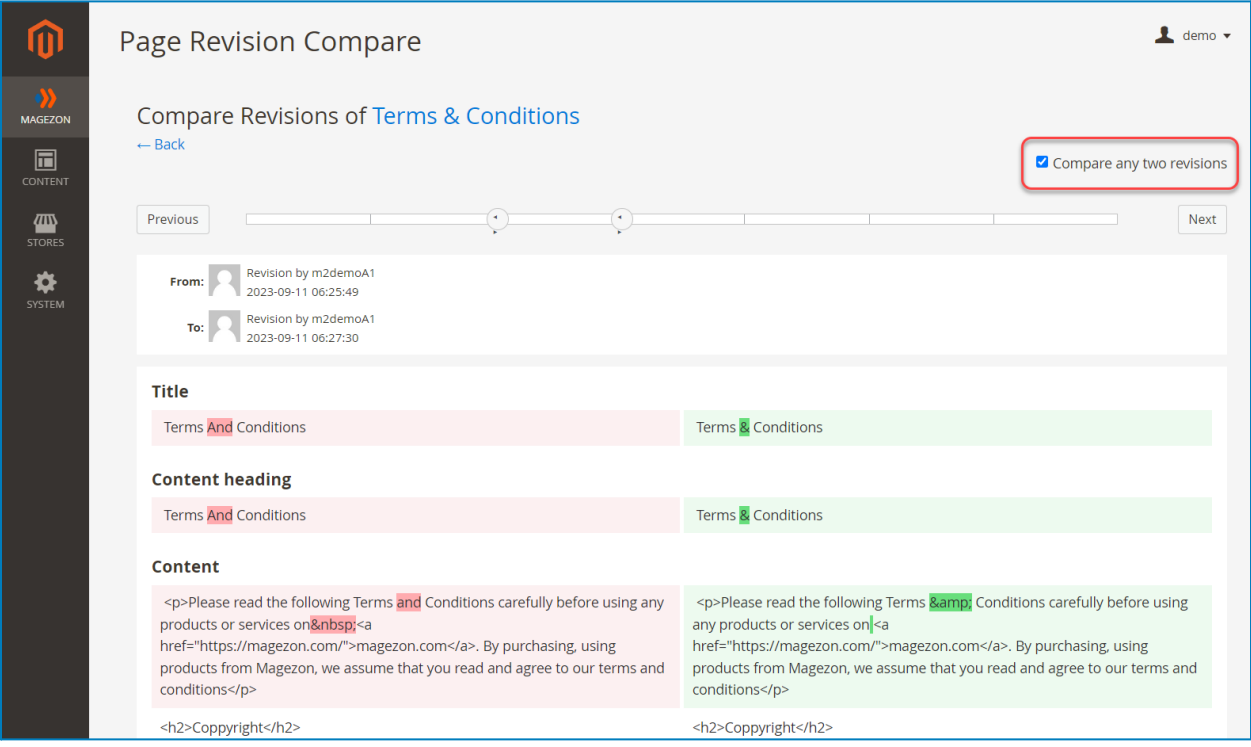

#### <span id="page-15-0"></span>4. Restore CMS Page Revisions

On the **Action** column, click **Select** then a drop-down menu will appear. Simply press **Restore** to directly recover a CMS page revision.

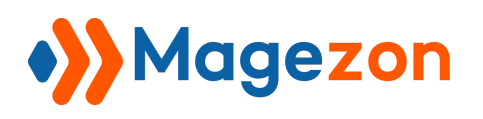

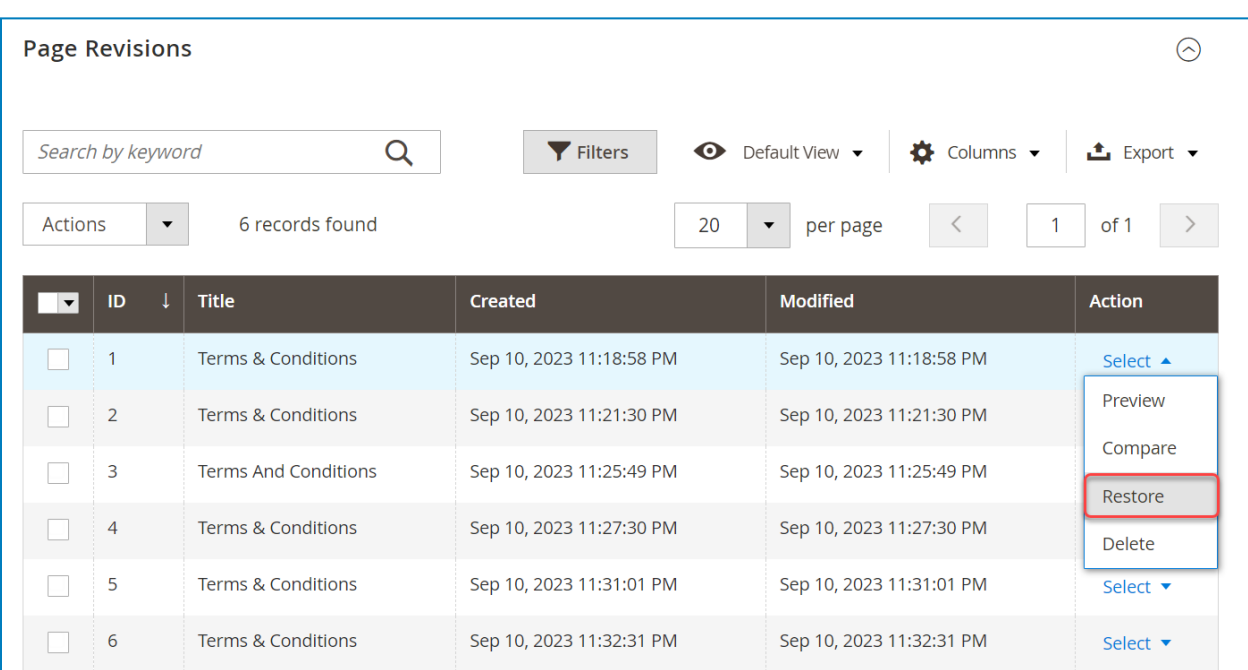

After pressing the **Restore** option, a modal will appear.

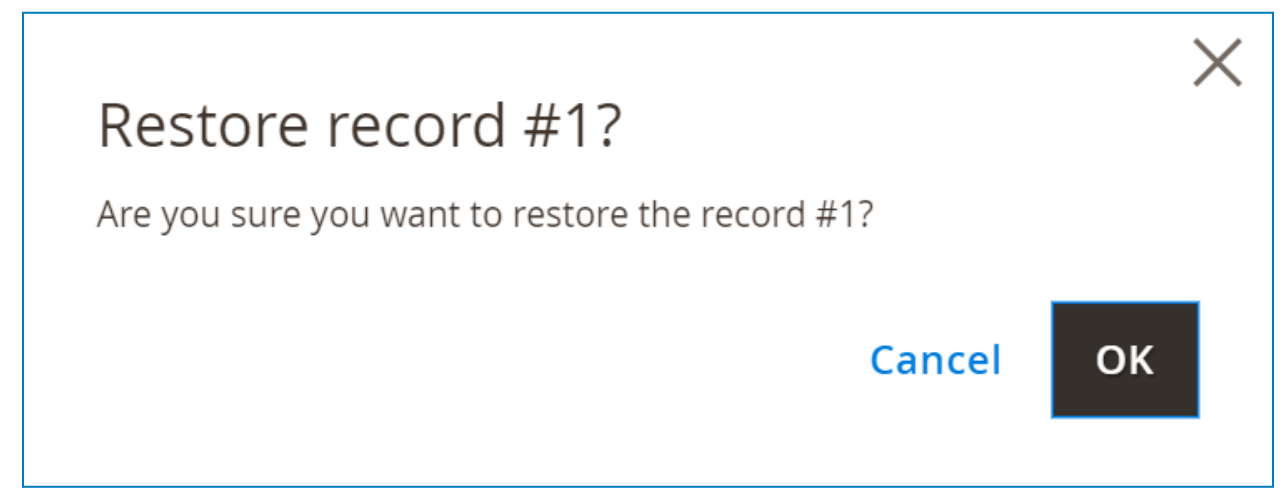

Choose the **OK** button to restore the revision.

#### <span id="page-16-0"></span>5. Delete CMS Page Revisions

On the **Action** column, click **Select** then a drop-down menu will appear. Simply press **Delete** to delete a page revision.

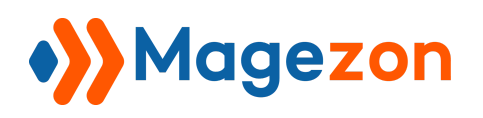

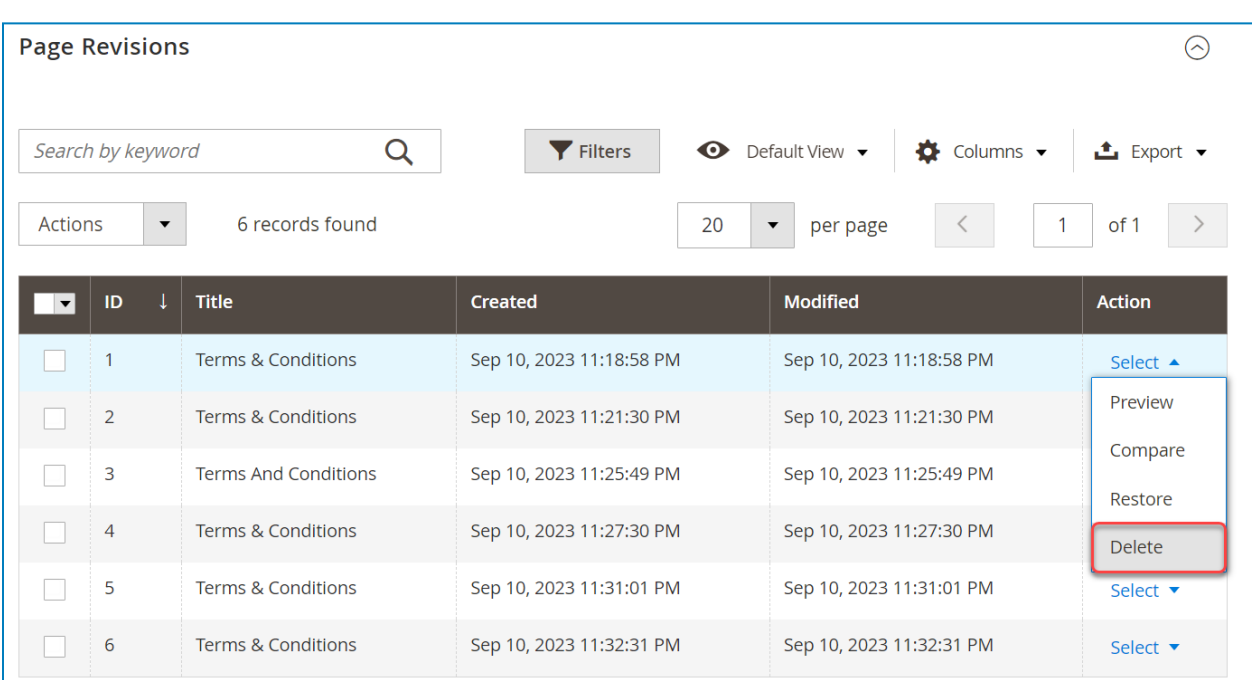

In addition, tick the checkbox of revisions in the **Page Revisions** grid and click **Delete** from the **Actions** drop-down to remove multiple revisions at once.

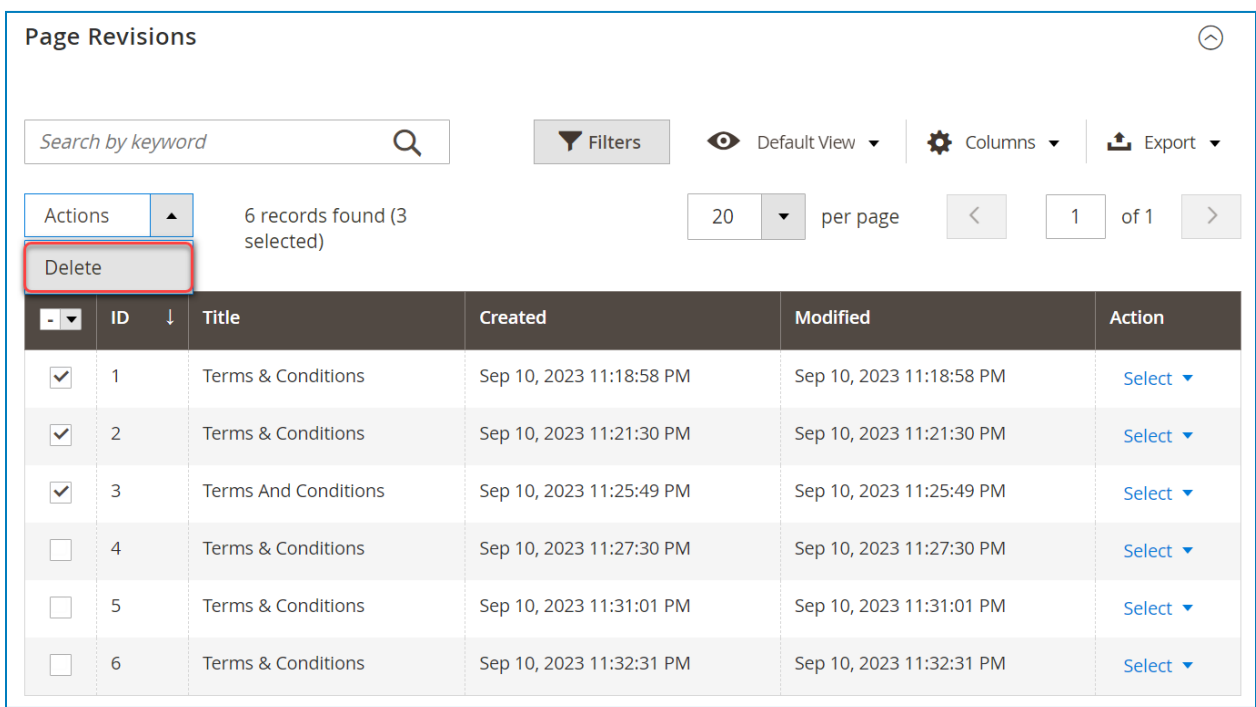

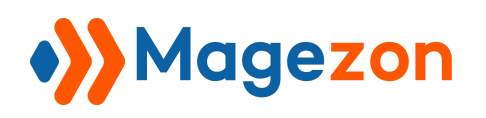

## <span id="page-18-0"></span>IV) Manage CMS Block Revisions

To manage revisions of all CMS blocks, navigate to **Magezon > Revisions > Blocks** in

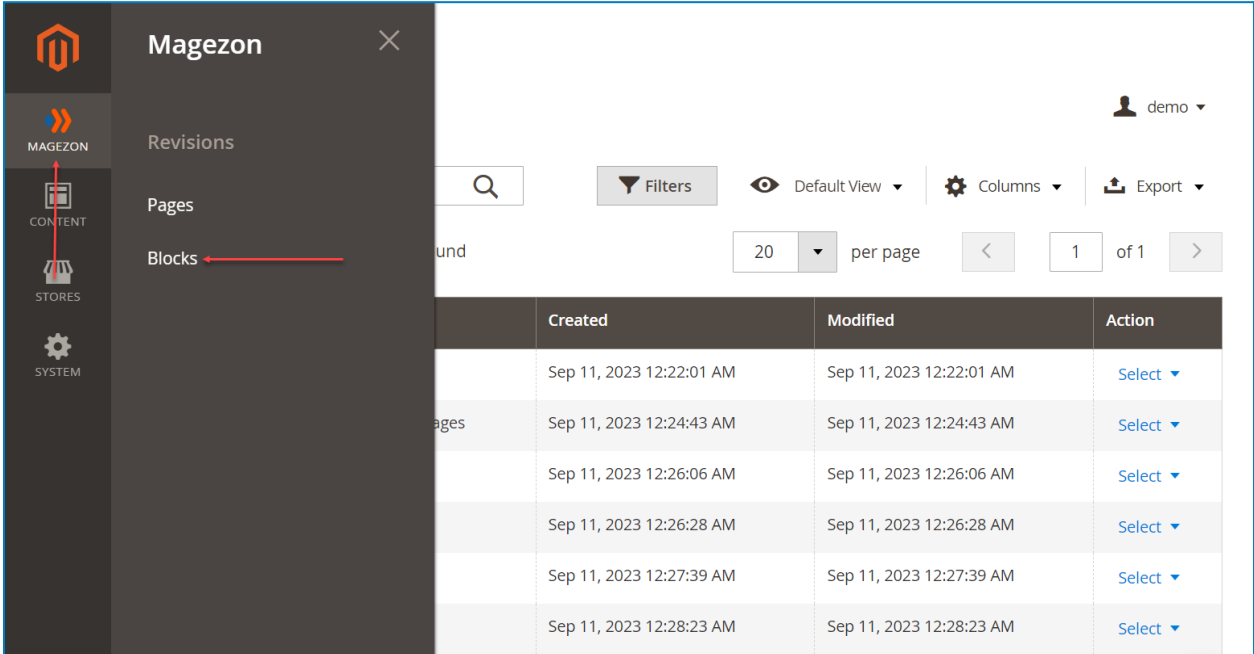

the left **Admin Panel** menu:

By default, the grid shows the block revision ID, Title, Created time, and Modified time. You can add and remove columns using the **Columns** menu in the top right corner of the Block Revision List page.

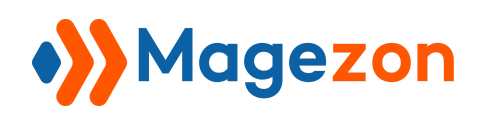

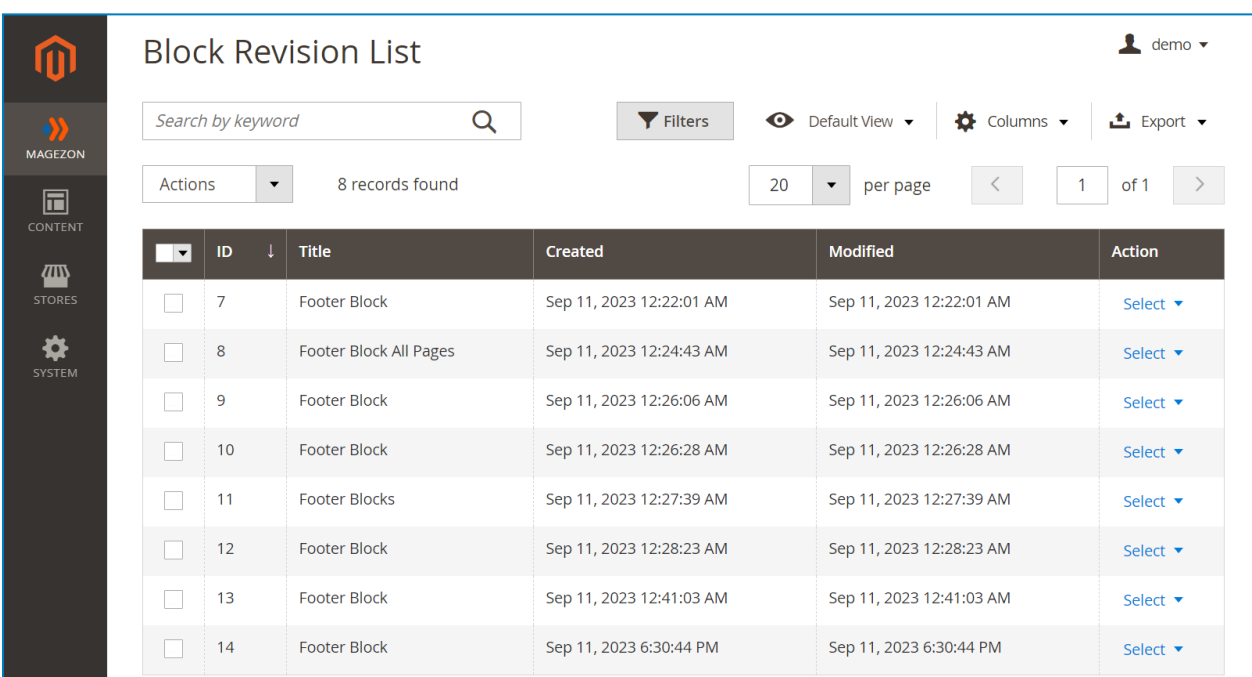

To manage revisions of a specific CMS block, navigate to **Content > Blocks** in the left

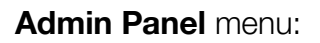

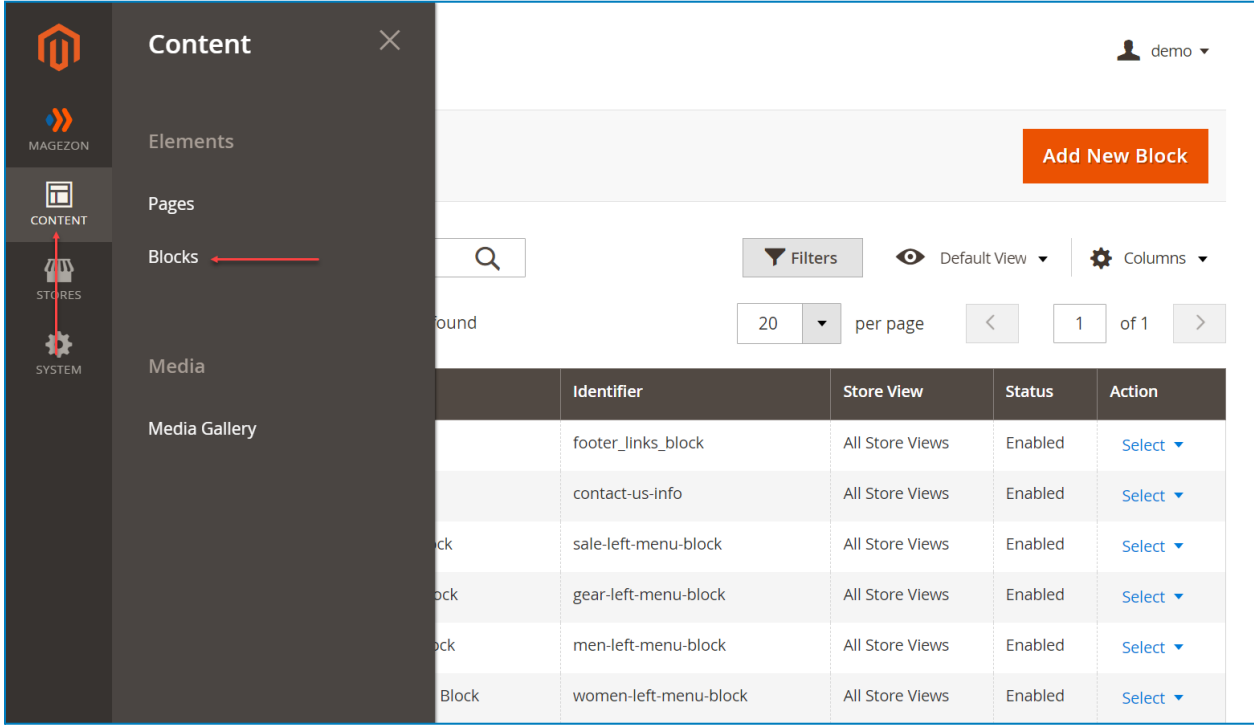

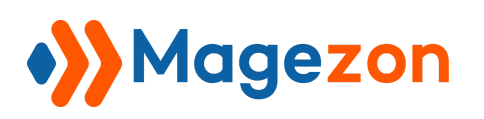

On the **Action** column, click **Select** then a drop-down menu will appear. Simply press

**Edit** to access the CMS block edit page.

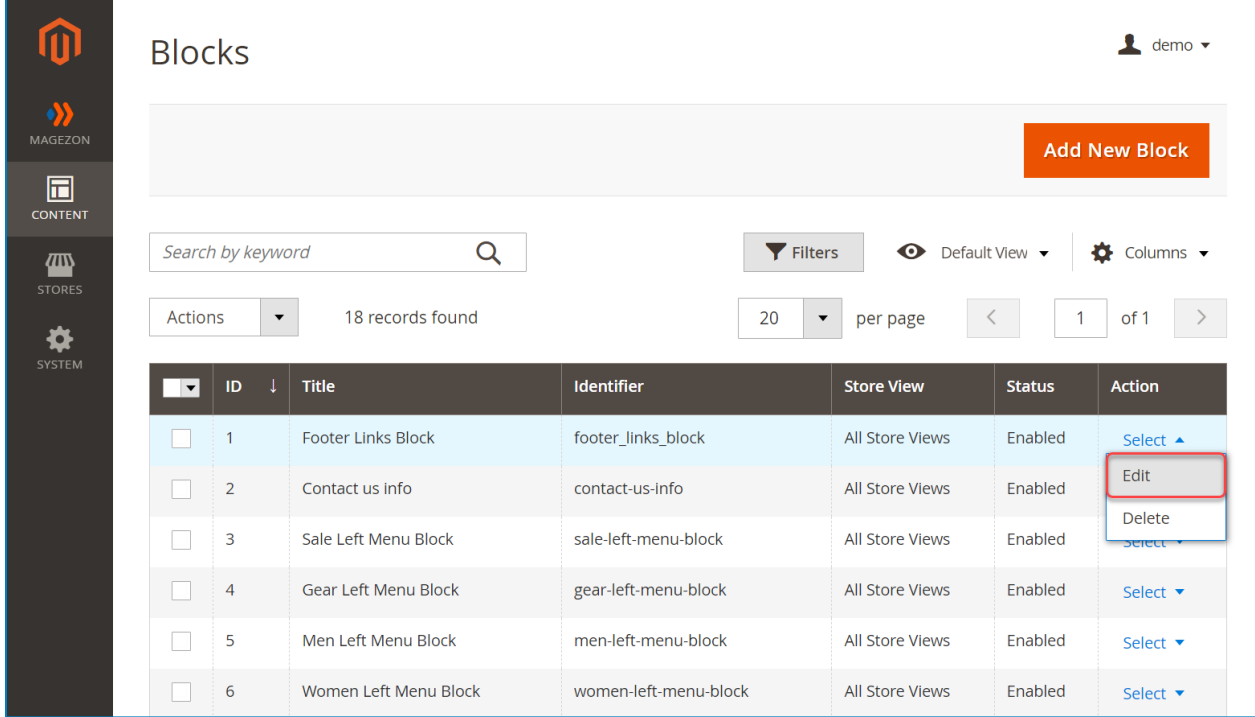

Scroll down to the **Block Revisions** tab on the CMS block edit page.

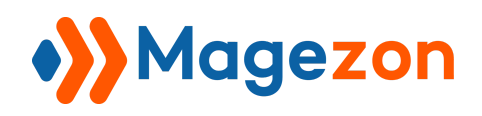

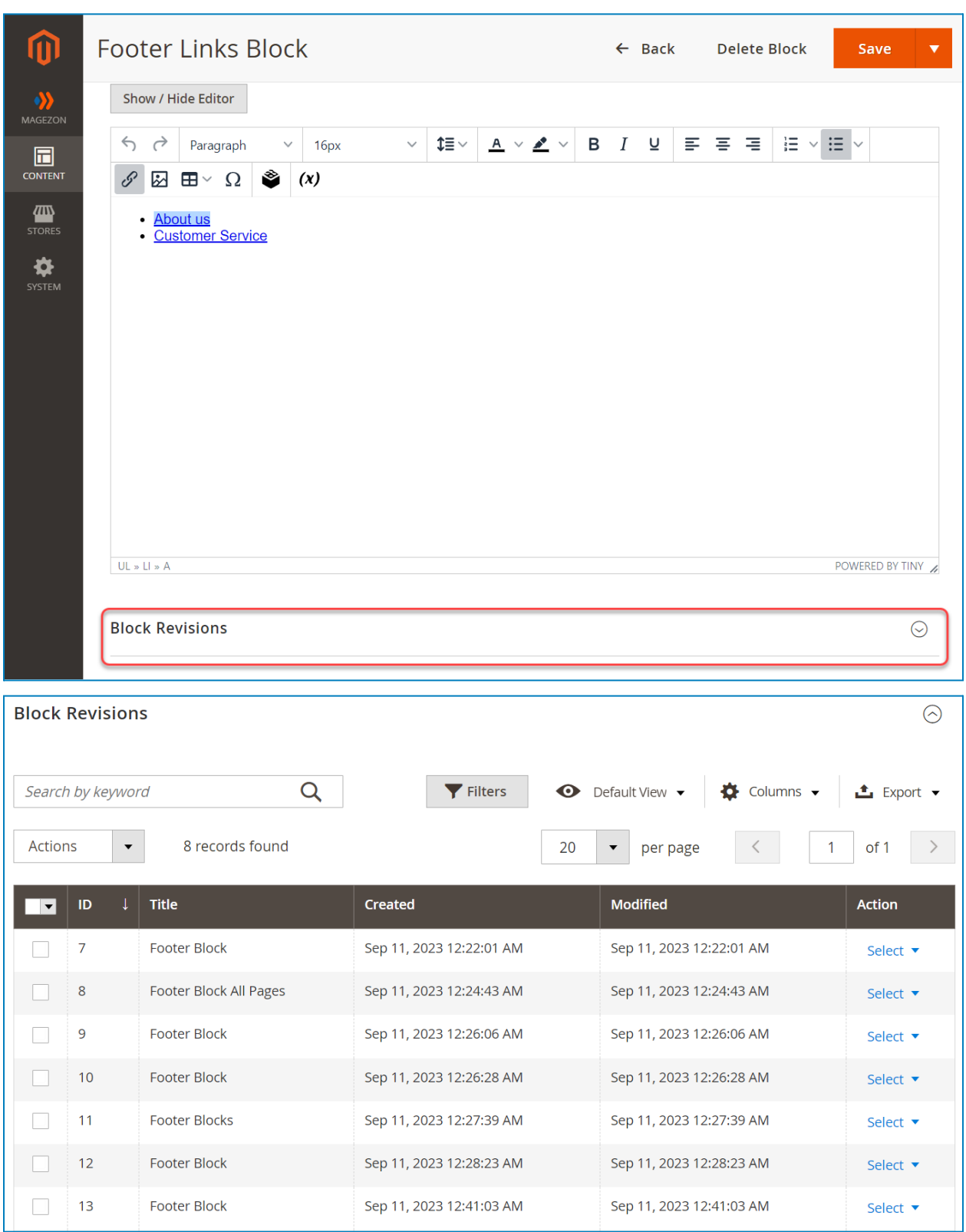

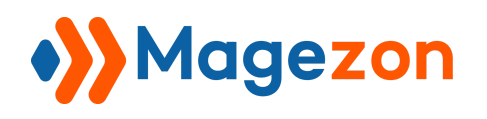

#### <span id="page-22-0"></span>1. Create CMS Block Revisions

After editing the content, click **Save & Create Revision** to create a new revision right in the backend.

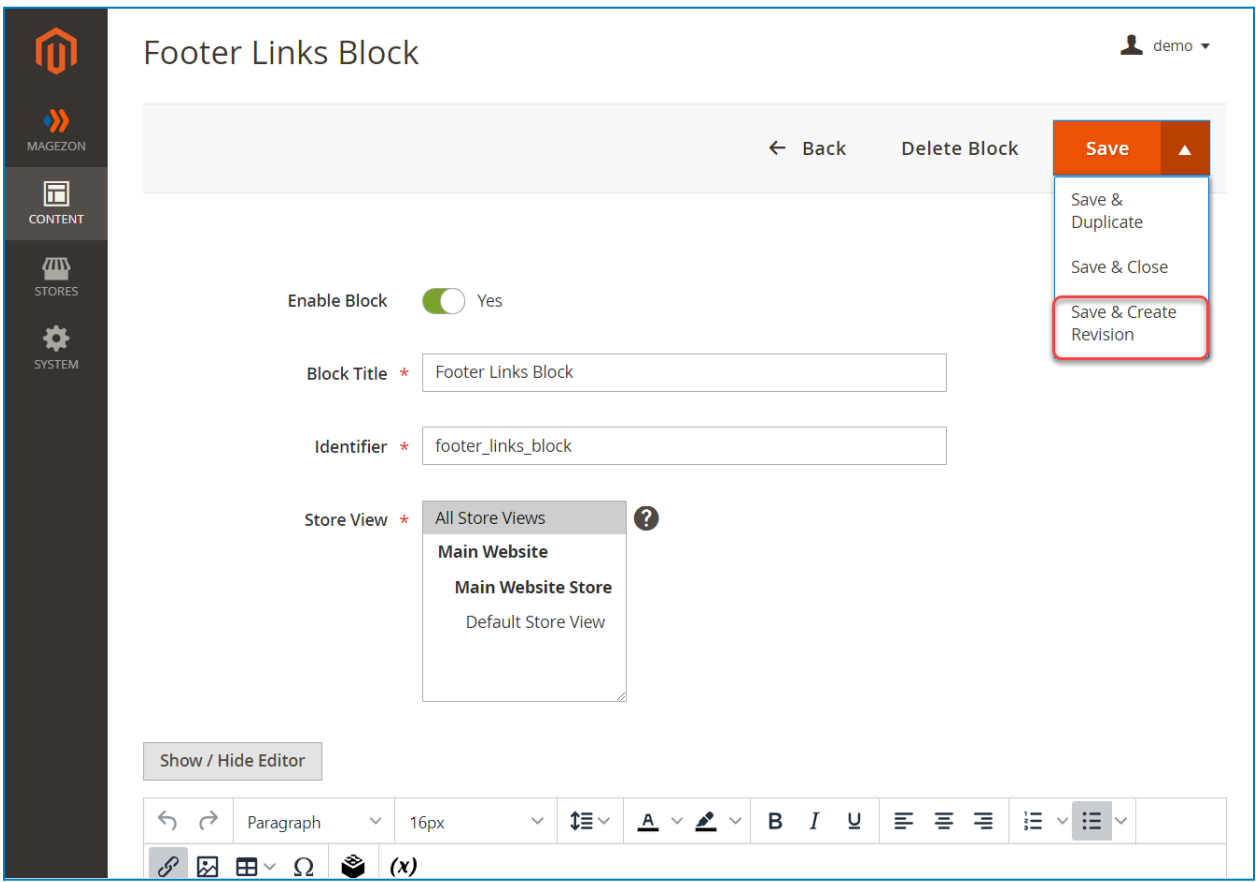

#### <span id="page-22-1"></span>2. Preview CMS Block Revisions

On the **Action** column, click **Select** then a drop-down menu will appear. Simply press **Preview** to preview the block revision.

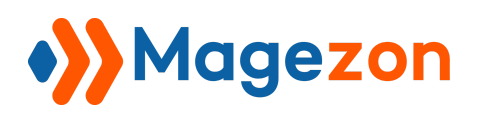

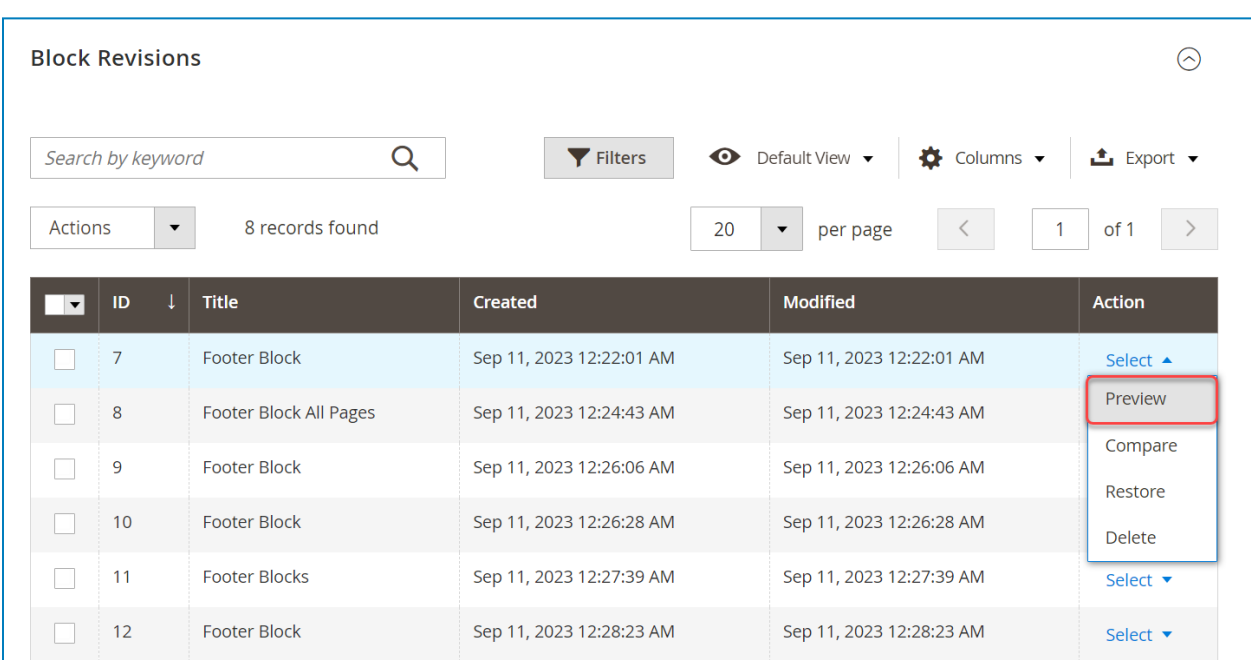

The **Preview** option opens a frontend example of the CMS block revision in the new

window.

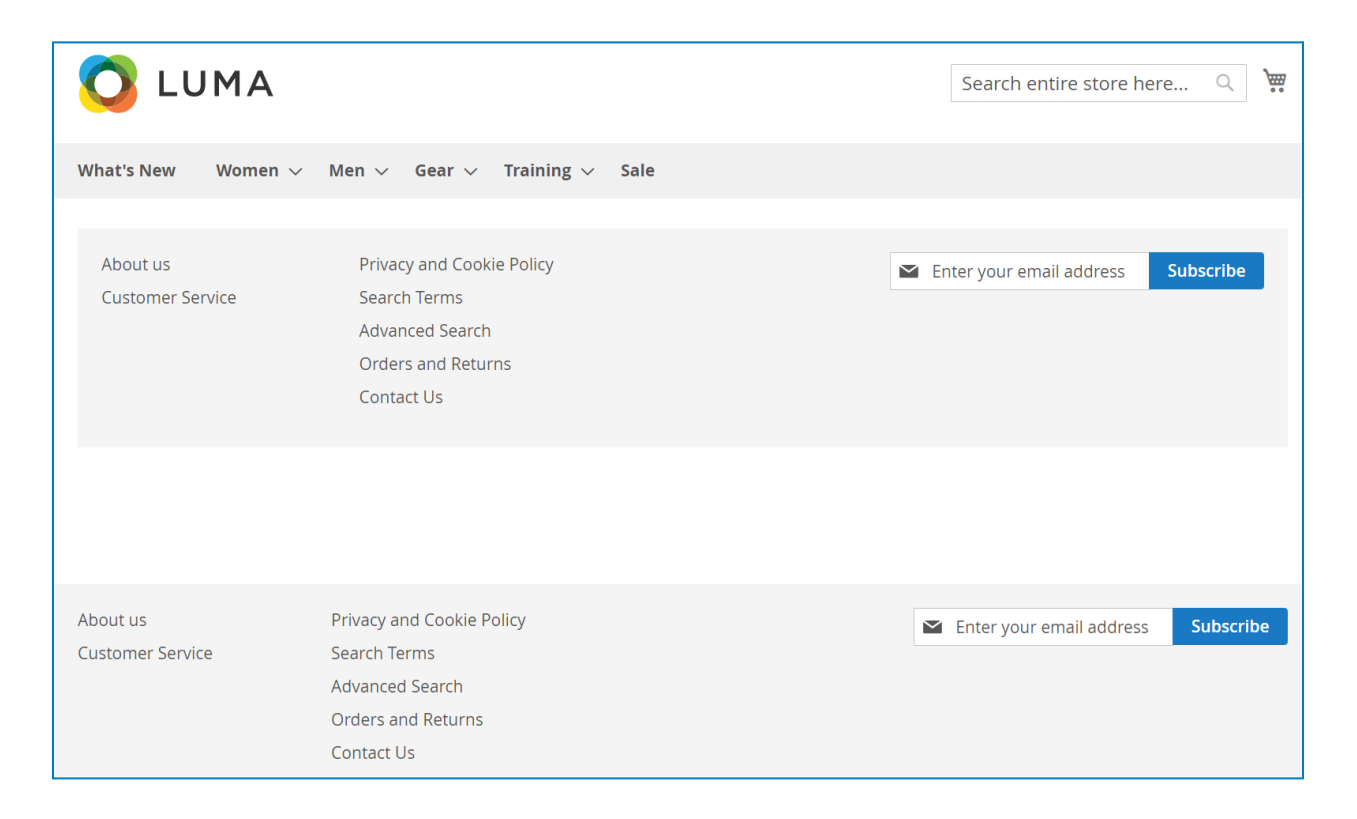

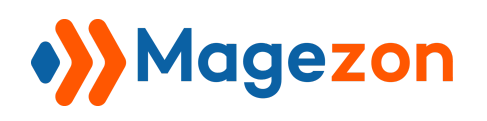

#### <span id="page-24-0"></span>3. Compare CMS Block Revisions

On the **Action** column, click **Select** then a drop-down menu will appear. Simply press **Compare** to see what has changed between any two specific revisions.

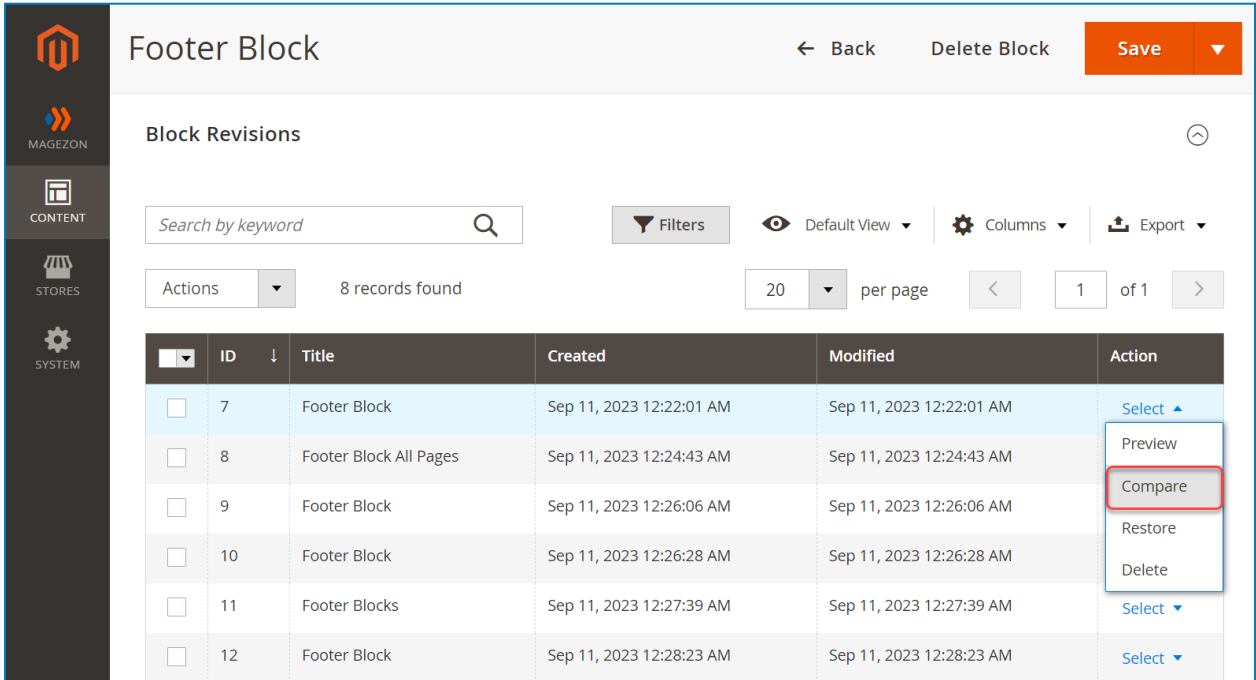

Drag the slider to choose a revision to compare and use the **Next/Previous** buttons to move to the next/previous revisions.

This page also includes a comparison of two revisions below the slider. The right column displays the revision which you choose by dragging the slider. The left column displays the previous revision to compare with the chosen revision. Lines added and removed are highlighted in green and red respectively, and content changes get highlighted in dark green and red. Click the **Restore This Revision** button to restore the selected revision.

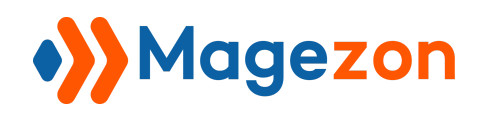

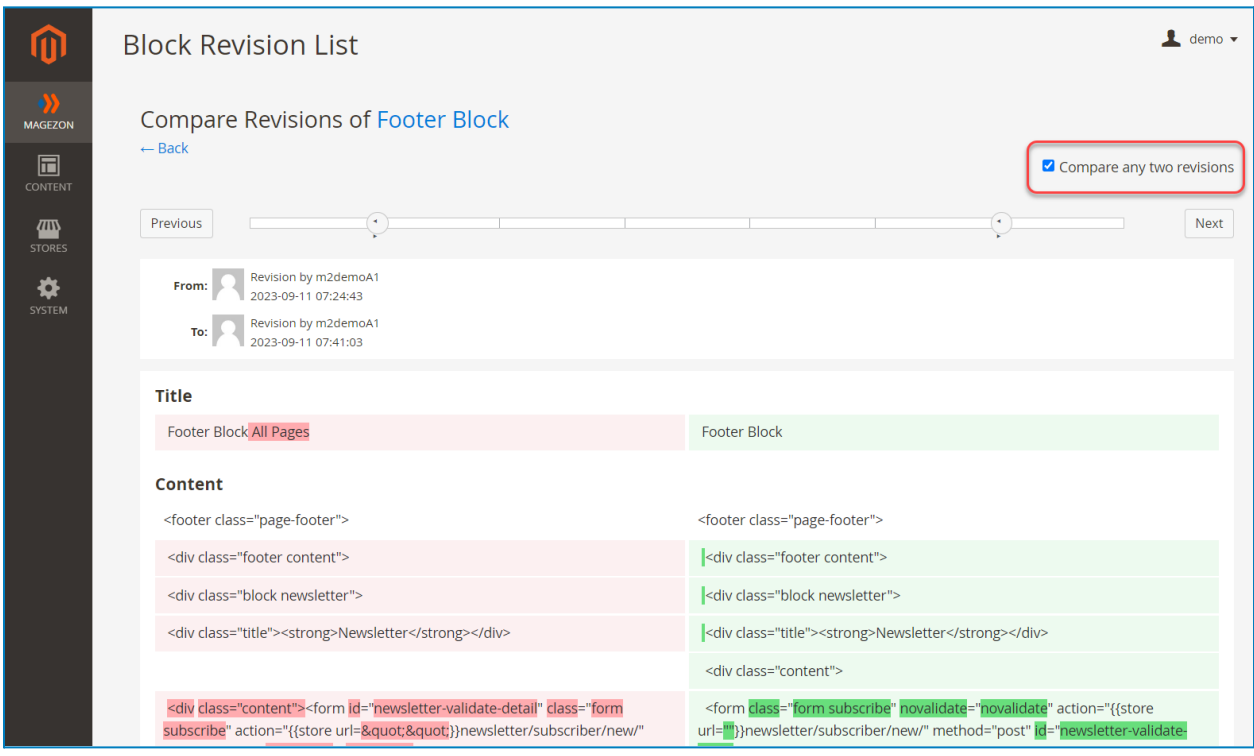

When you tick the checkbox **Compare any two revisions**, it allows you to choose two individual revisions to compare. In this mode, the **Restore This Revision** button will disappear.

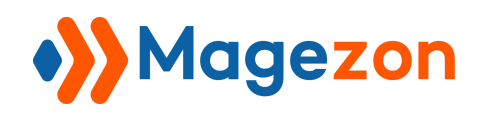

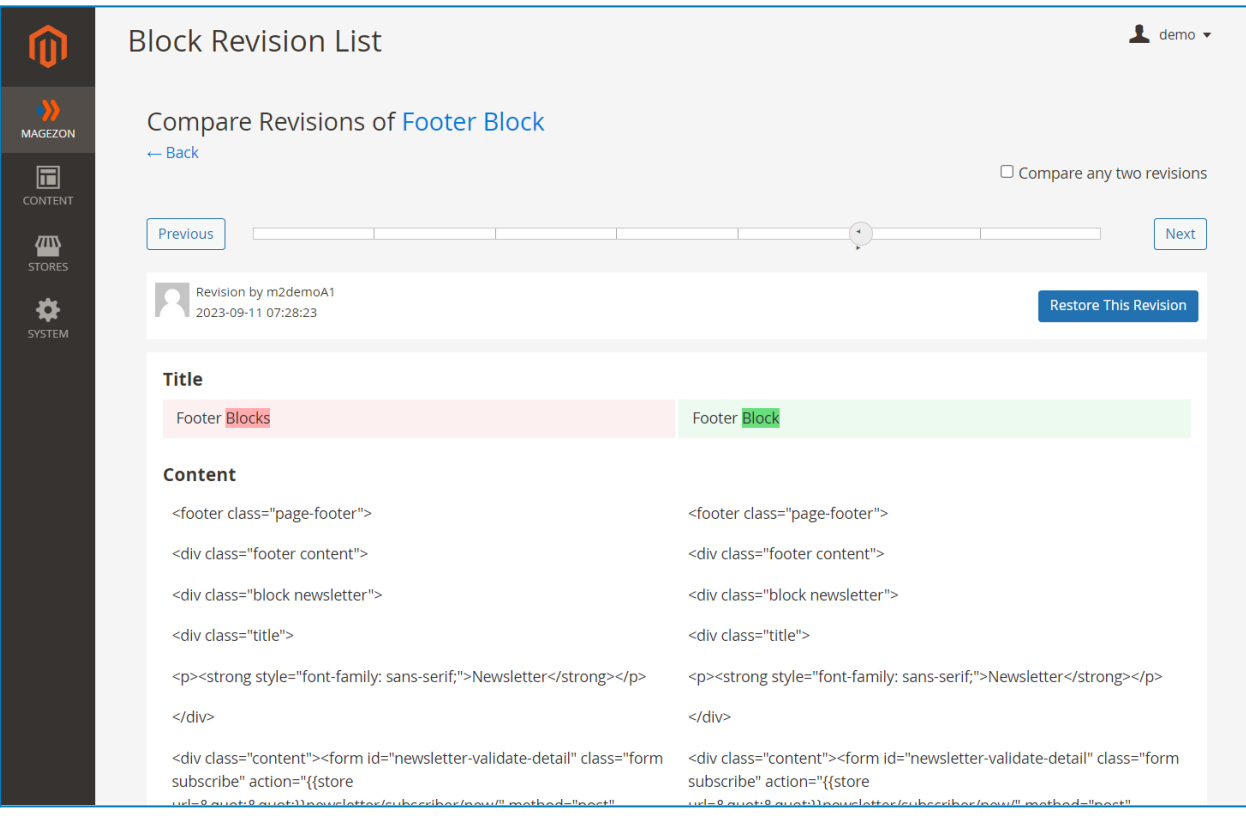

#### <span id="page-26-0"></span>4. Restore CMS Block Revisions

On the **Action** column, click **Select** then a drop-down menu will appear. Simply press **Restore** to directly recover a CMS block revision.

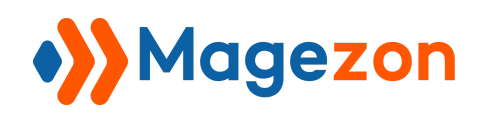

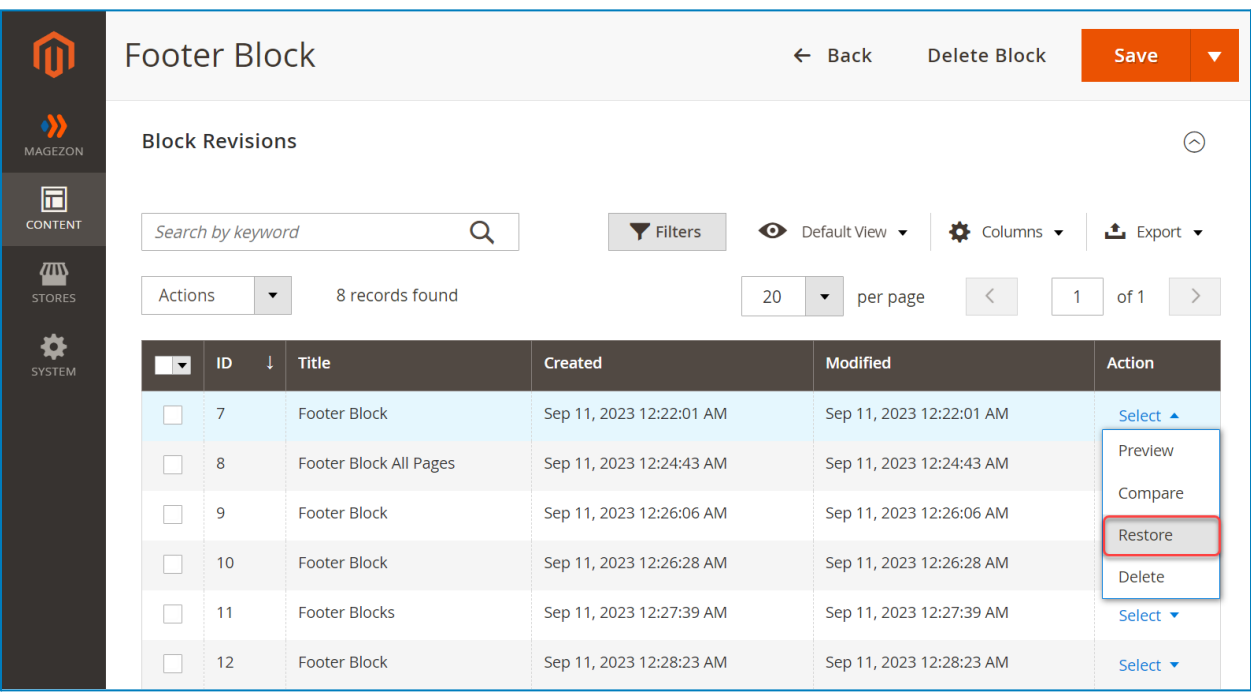

After pressing the **Restore** option, a modal will appear.

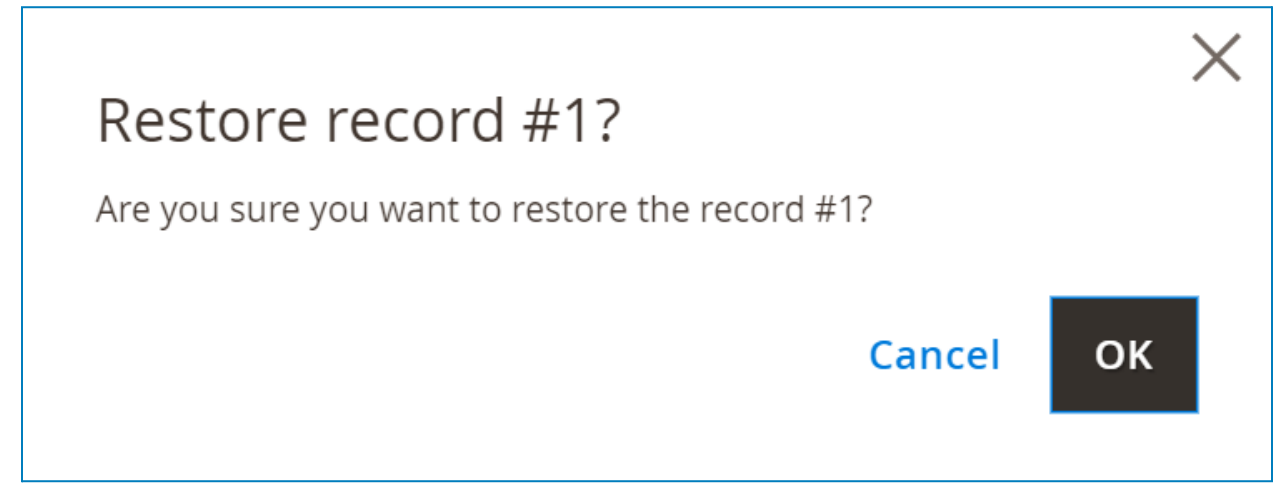

Choose the **OK** button to restore the revision.

#### <span id="page-27-0"></span>5. Delete CMS Block Revisions

On the **Action** column, click **Select** then a drop-down menu will appear. Simply press

**Delete** to delete a block revision.

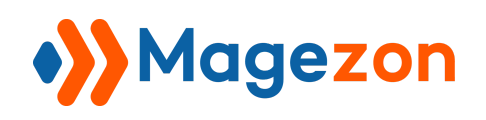

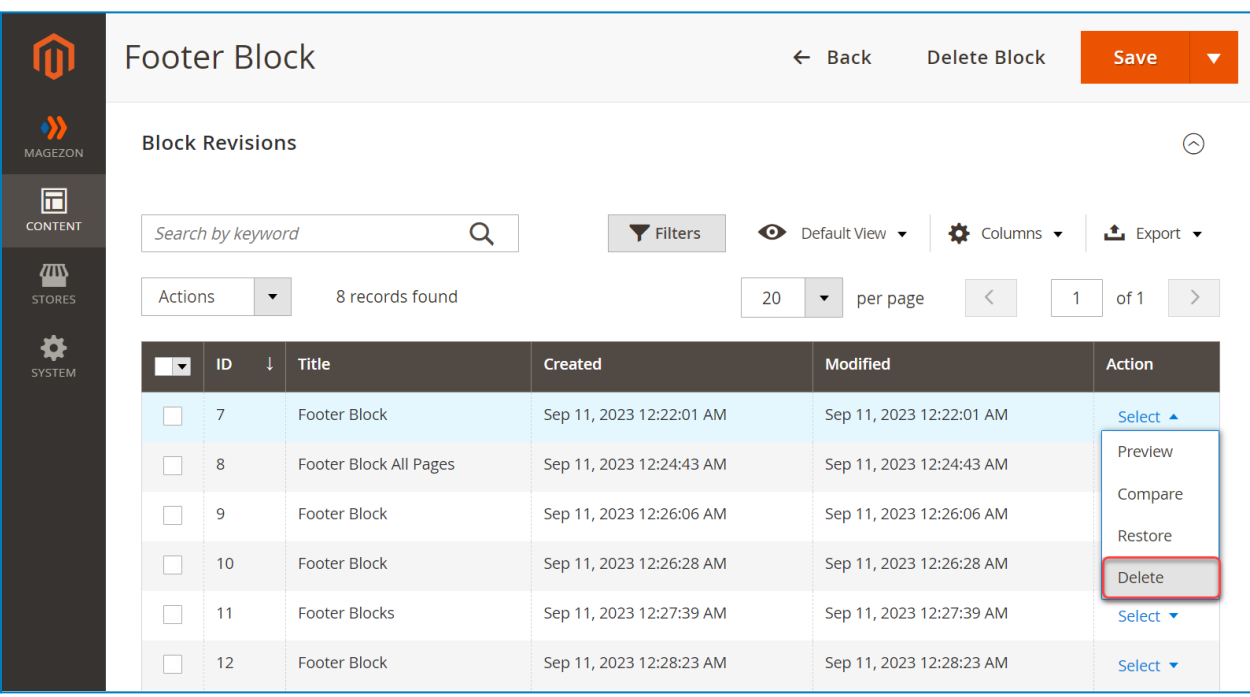

In addition, tick the checkbox of revisions in the **Block Revisions** grid and click **Delete** from the **Actions** drop-down to remove multiple revisions at once.

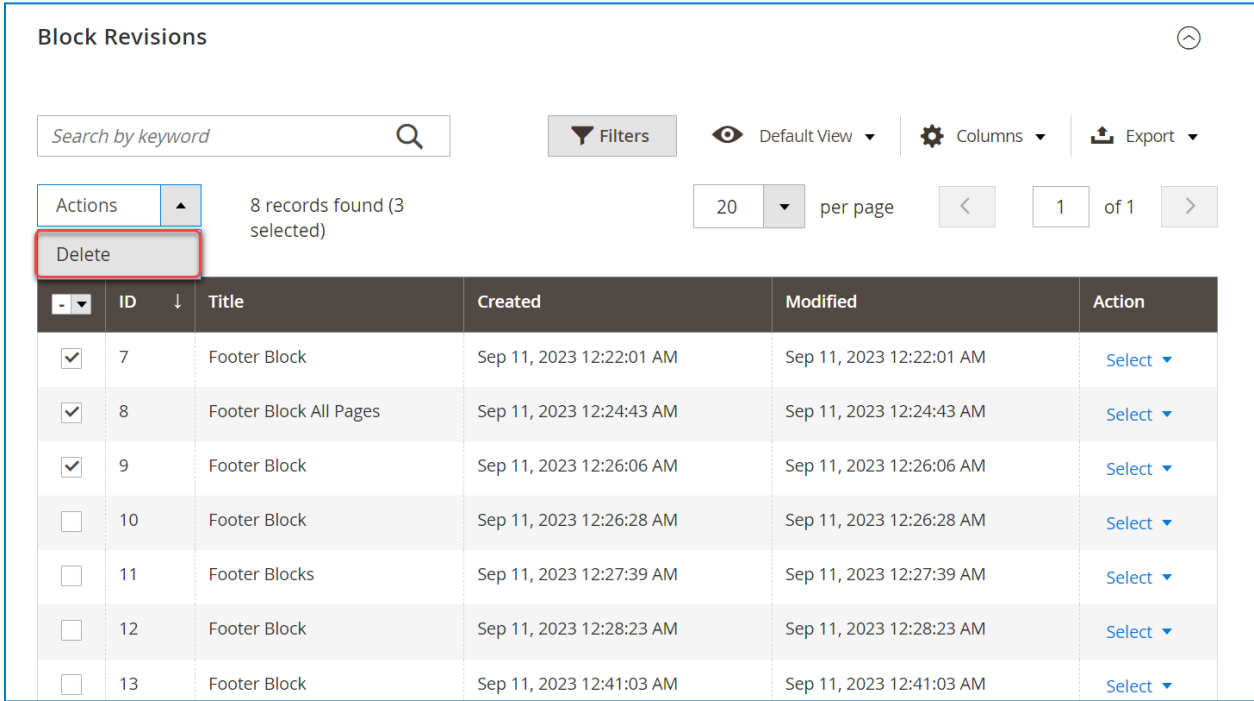

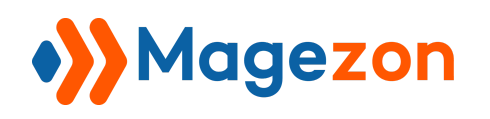

# <span id="page-29-0"></span>V) Support

If you have any questions or need any support, feel free to contact us via the following ways. We will get back to you within 24 hours after you submit your support request.

- Submit [contact](https://www.magezon.com/contact/) form.
- Email us at [support@magezon.com](mailto:support@magezon.com).
- Submit a [ticket](https://magezon.ticksy.com/).
- Contact us through Skype: support@magezon.com.
- Contact us via live chat on our [website.](https://www.magezon.com/)